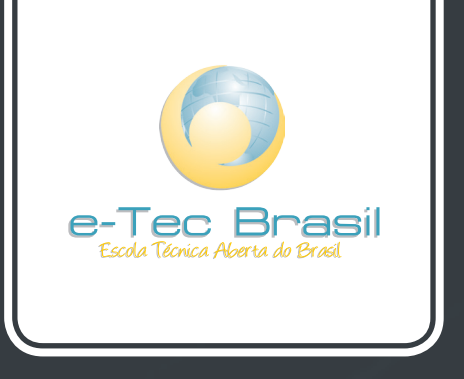

# **Curso Técnico em Hospedagem**

# Informática Aplicada

*Robson Santos da Silva*

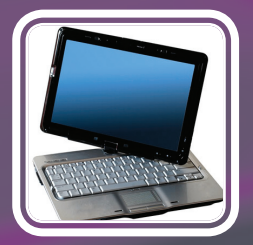

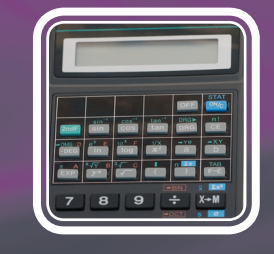

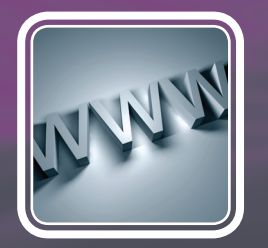

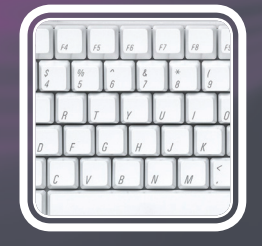

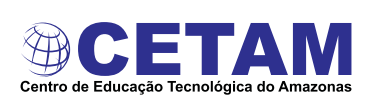

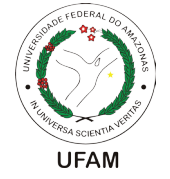

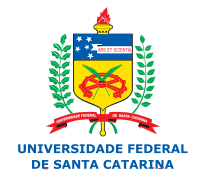

Ministério da Educação

# **ESCOLA TÉCNICA ABERTA DO BRASIL - E-TEC BRASIL**

## **CURSO TÉCNICO EM HOSPEDAGEM**

Disciplina: Informática Aplicada

UNIVERSIDADE FEDERAL DO AMAZONAS - CENTRO DE EDUCAÇÃO TECNOLÓGICA DO AMAZONAS

Manaus - AM

2009

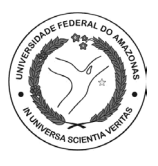

**Presidência da República Federativa do Brasil Ministério da Educação Secretaria de Educação a Distância**

#### **© Universidade Federal do Amazonas**

Este Caderno foi elaborado em parceria entre a Universidade Federal do Amazonas e a Universidade Federal de Santa Catarina para o Sistema Escola Técnica Aberta do Brasil – e-Tec Brasil.

#### **Equipe de Elaboração**

Universidade Federal do Amazonas – UFAM

*Coordenação Institucional* Zeina Rebouças Corrêa Thomé/UFAM

*Professor-autor* Robson Santos da Silva

#### **Comissão de Acompanhamento e Validação** Universidade Federal de Santa Catarina – UFSC

*Coordenação Institucional*  Araci Hack Catapan/UFSC

*Coordenação do projeto*  Silvia Modesto Nassar/UFSC

*Coordenação de Design Instrucional* Beatriz Helena Dal Molin/UNIOESTE e EGC/UFSC

*Design Intrucional* Juliana Leonardi/UFSC Walter Iriondo Otero/UFSC

*Web Design* Gustavo Mateus/UFSC

*Projeto Gráfico* Beatriz Helena Dal Molin/UNIOESTE e EGC/UFSC Araci Hack Catapan/UFSC Elena Maria Mallmann/UFSC Jorge Luiz Silva Hermenegildo/CEFET-SC Mércia Freire Rocha Cordeiro Machado/ETUFPR Silvia Modesto Nassar/UFSC

*Supervisão de Projeto Gráfico* Ana Carine García Montero/UFSC

*Diagramação* André Rodrigues da Silva/UFSC

*Revisão* Lúcia Locatelli Flôres/UFSC

Catalogação na fonte elaborada na DECTI da Biblioteca da UFSC

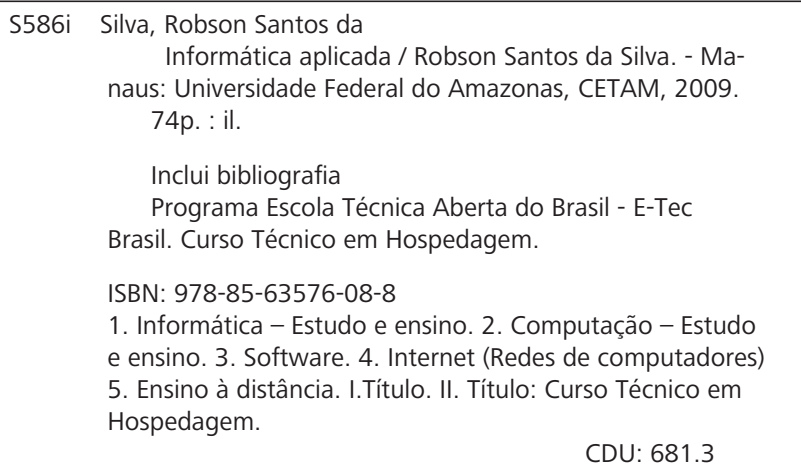

# **PROGRAMA E-TEC BRASIL**

#### **Amigo(a) estudante!**

O Ministério da Educação vem desenvolvendo Políticas e Programas para expansão da Educação Básica e do Ensino Superior no País. Um dos caminhos encontrados para que essa expansão se efetive com maior rapidez e eficiência é a modalidade a distância. No mundo inteiro são milhões os estudantes que frequentam cursos a distância. Aqui no Brasil, são mais de 300 mil os matriculados em cursos regulares de Ensino Médio e Superior a distância, oferecidos por instituições públicas e privadas de ensino.

Em 2005, o MEC implantou o Sistema Universidade Aberta do Brasil (UAB), hoje, consolidado como o maior programa nacional de formação de professores, em nível superior.

Para expansão e melhoria da educação profissional e fortalecimento do Ensino Médio, o MEC está implementando o Programa Escola Técnica Aberta do Brasil (e-Tec Brasil). Espera, assim, oferecer aos jovens das periferias dos grandes centros urbanos e dos municípios do interior do País oportunidades para maior escolaridade, melhores condições de inserção no mundo do trabalho e, dessa forma, com elevado potencial para o desenvolvimento produtivo regional.

O e-Tec é resultado de uma parceria entre a Secretaria de Educação Profissional e Tecnológica (SETEC), a Secretaria de Educação a Distância (SEED) do Ministério da Educação, as universidades e escolas técnicas estaduais e federais.

O Programa apóia a oferta de cursos técnicos de nível médio por parte das escolas públicas de educação profissional federais, estaduais, municipais e, por outro lado, a adequação da infra-estrutura de escolas públicas estaduais e municipais.

Do primeiro Edital do e-Tec Brasil participaram 430 proponentes de adequação de escolas e 74 instituições de ensino técnico, as quais propuseram 147 cursos técnicos de nível médio, abrangendo 14 áreas profissionais. O resultado desse Edital contemplou 193 escolas em 20 unidades federativas. A perspectiva do Programa é que sejam ofertadas 10.000 vagas, em 250 polos, até 2010.

Assim, a modalidade de Educação a Distância oferece nova interface para a mais expressiva expansão da rede federal de educação tecnológica dos últimos anos: a construção dos novos centros federais (CEFETs), a organização dos Institutos Federais de Educação Tecnológica (IFETs) e de seus *campi*.

O Programa e-Tec Brasil vai sendo desenhado na construção coletiva e participação ativa nas ações de democratização e expansão da educação profissional no País, valendo-se dos pilares da educação a distância, sustentados pela formação continuada de professores e pela utilização dos recursos tecnológicos disponíveis.

A equipe que coordena o Programa e-Tec Brasil lhe deseja sucesso na sua formação profissional e na sua caminhada no curso a distância em que está matriculado(a).

# **SUMÁRIO**

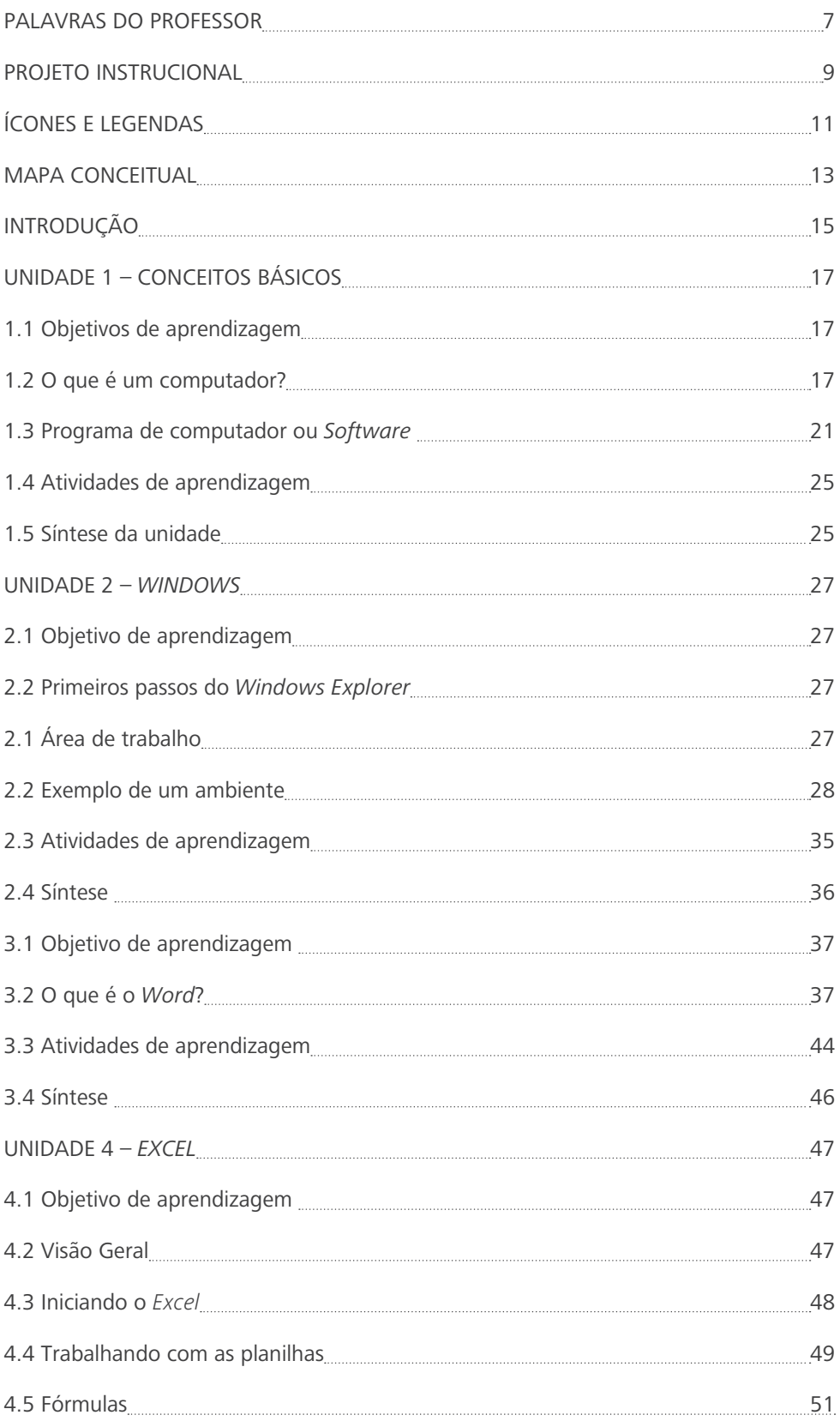

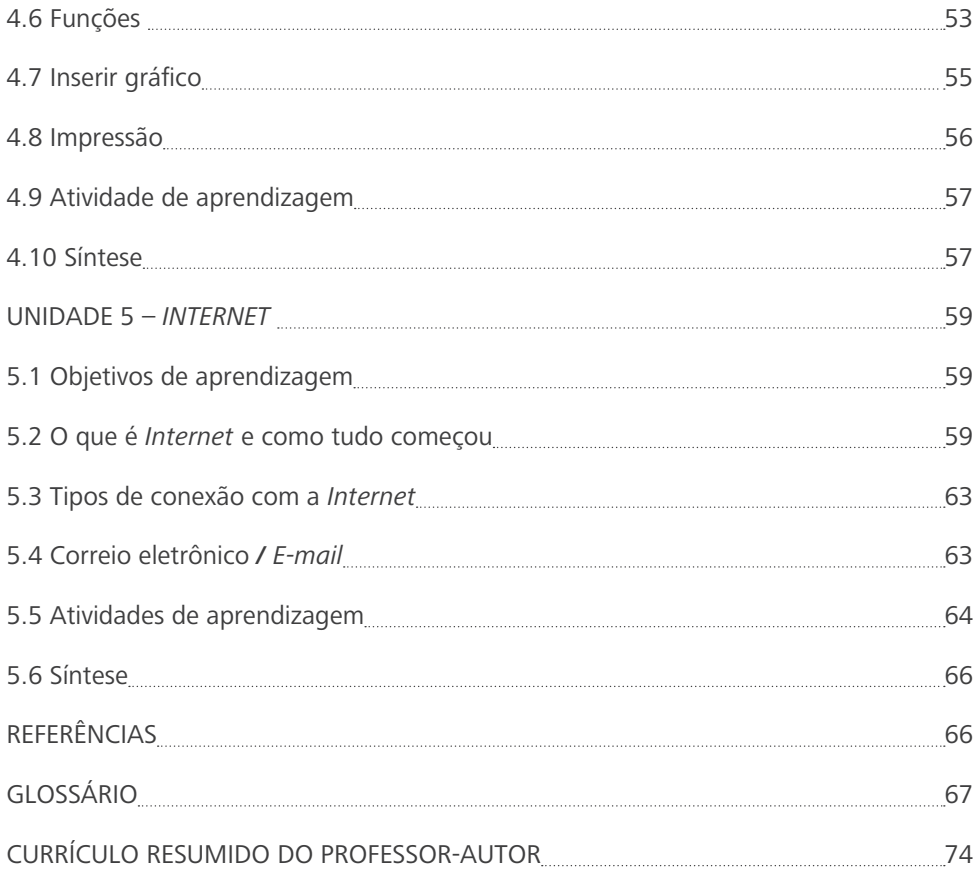

# **PALAVRAS DO PROFESSOR-AUTOR**

#### Prezado(a) Estudante!

Seja bem-vindo(a) a esta disciplina. Iniciaremos nossa interação, apresentando este material que foi elaborado pensando na sua aprendizagem. Nele, você encontrará elementos básicos para bem proceder nos estudos relacionados à Informática Aplicada.

A Informática está presente em muitas das atividades do dia a dia, e não poderia ser diferente no setor de turismo, facilitando significativamente o planejamento e desenvolvimento turístico, a hotelaria e o trabalho dos agentes de viagens.

Iremos estudar de maneira simples e prática os conceitos que farão com que você entenda a funcionalidade e a utilidade do computador na interação homem-máquina.

A utilização do computador veio para facilitar e inovar a vida das pessoas que estão constantemente em busca de informação para viabilizar maior aquisição de conhecimento. Dentro da visão acadêmica, há uma estratégia de aprendizagem inovadora em que você irá se sentir como um ser globalizado, capaz de interagir e competir com igualdade na busca de seu sonho profissional.

 No percurso desta disciplina, teremos algumas propostas de atividades relacionadas a cada unidade estudada. Participe ativamente e sempre envie suas dúvidas e respostas ao tutor. Haverá atividades tanto neste caderno impresso como no Ambiente Virtual de Ensino-aprendizagem – AVEA.

Minha contribuição aqui será de orientá-lo, apoiá-lo e acompanhá-lo em seu processo de aprendizagem, ajudando-o em suas necessidades e dúvidas específicas. Portanto, sempre esteja em contato com o professor.

Desejo sucesso no percurso do curso e persistência para conquistar sua realização profissional.

*Prof. Robson Santos da Silva*

# **PROJETO INSTRUCIONAL**

#### Prezado(a) Estudante!

Você está recebendo o material impresso relacionado ao conteúdo da disciplina Informática Aplicada. Verifique que ele é composto por cinco unidades. Na primeira Unidade, você encontrará alguns conceitos e utilidades do uso do computador. Sabemos que é novidade para alguns, por isso apresentaremos a identificação de alguns dispositivos e detalhes sobre tipos de softwares.

Na segunda Unidade, trabalharemos com o Windows. Será fácil aprendê-lo porque sua interface gráfica é uniforme em todos os aplicativos. Na terceira Unidade, nos aprofundaremos no estudo do editor de texto, Word. Na quarta Unidade será trabalhado o Excel, um programa de planilha eletrônica desenvolvido pela Microsoft para Windows, que pode ser utilizado para calcular, armazenar e trabalhar com lista de dados, criar relatórios e gráficos. É recomendado para planejamentos, previsões, análises estatísticas e financeiras, simulações e manipulação numérica em geral. E, finalmente, na quinta Unidade, será abordada a rede capaz de interligar todos os computadores do mundo através de várias redes interligadas – a Internet!

a) Carga Horária da Disciplina

Esta disciplina contempla um total de 40 horas.

- b) Objetivos
	- Apresentar ao estudante, princípios básicos da ciência computacional, capacitando-o a formular um raciocínio coerente sobre o funcionamento de um sistema de computação;
	- Conhecer procedimentos para o uso da Internet e seus protocolos;
	- Conhecer procedimentos para o uso de editores de textos e planilhas;
	- Elaborar conteúdos através dos recursos do sistema operacional Windows;
	- Identificar os sistemas operacionais e suas características;
	- Reconhecer a importância da Informática Aplicada para o curso de Turismo.
- c) Orientação para os Trabalhos

É necessário se planejar para fazer as atividades descritas no final de cada Unidade. Os trabalhos devem ser feitos com cuidado e atenção, baseados em pesquisas orientadas pelo professor. Os trabalhos no ambiente virtual de ensino-aprendizagem – AVEA – estarão ligados diretamente ao caderno impresso e também serão orientados no decorrer de cada unidade pelo professor.

Antes de iniciar o estudo da disciplina de Informática Aplicada, é necessário organizar-se, lendo com atenção todas as informações contidas neste caderno. O sucesso em um curso a distância só acontece quando o estudante é o gestor de sua aprendizagem.

Além deste caderno impresso, que oferece possibilidades para um estudo autônomo, para ampliar seus conhecimentos, você terá que interagir com o ambiente virtual de ensino-aprendizagem – AVEA – cujo acesso poderá ser realizado no seu polo bem como através de qualquer computador conectado à rede mundial de computadores.

d) Avaliação

logias:

Para a avaliação, serão utilizados os seguintes recursos e metodo-

- atividades constantes do material impresso cujas respostas deverão ser postadas no AVEA;
- fóruns, diários e salas de bate-papo;
- atividades realizadas on-line, ou seja, diretamente no AVEA;
- avaliações presenciais a serem realizadas ao término de cada uma das Unidades, em datas previamente informadas pelo professor;

É muito importante a interação com os colegas para discussão e troca de idéias. As avaliações a serem realizadas em grupo serão indicadas pelo professor, de acordo com a necessidade.

As atividades individuais serão avaliadas com base nos seguintes critérios: observância ao solicitado, posicionamento sobre o tema, coerência, clareza e concisão de idéias, uso correto da Língua Portuguesa.

As atividades individuais serão avaliadas com base nos seguintes critérios: observância ao solicitado, posicionamento sobre o tema, coerência, clareza e concisão de idéias, uso correto da Língua Portuguesa.

e) Competências e habilidades

Apresentamos, no quadro abaixo, as competências e habilidades que desejamos alcançar no estudo desta disciplina. Neste mesmo quadro, apresentamos as bases tecnológicas (saberes).

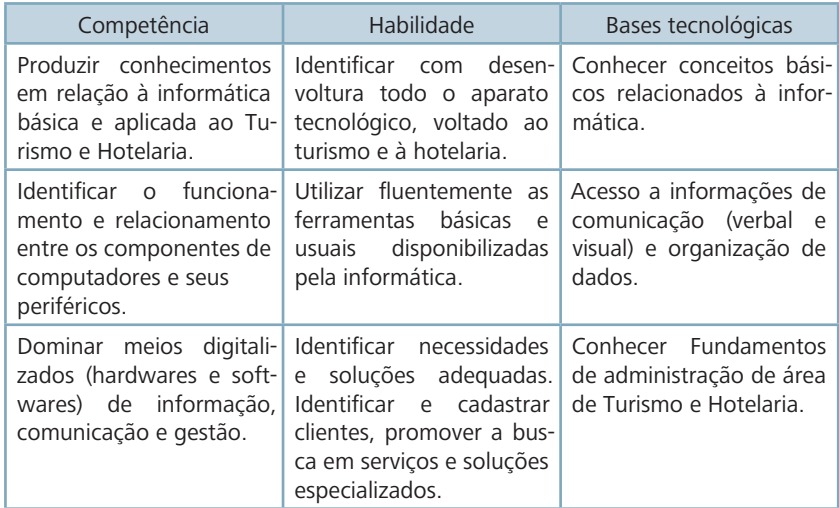

# **ÍCONES E LEGENDAS**

Caro estudante! Oferecemos para seu conhecimento os ícones e sua legenda que fazem parte da coluna de indexação. A intimidade com estes e com o sentido de sua presença no caderno ajudará você a compreender melhor as atividades e exercícios propostos (DAL MOLIN, *et al.*,2008).

#### **Saiba mais**

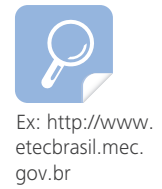

Este ícone apontará para atividades complementares ou para informações importantes sobre o assunto. Tais informações ou textos complementares podem ser encontrados na fonte referenciada junto ao ícone.

#### **Para refletir...**

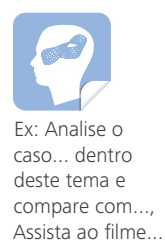

Toda vez que este ícone aparecer na coluna de indexação indicará um questionamento a ser respondido, uma atividade de aproximação ao contexto no qual você vive ou participa, resultando na apresentação de exemplos cotidianos ou links com seu campo de atuação.

#### **Mídias integradas**

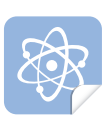

Ex.: Assista ao filme... e comente-o.

Quando este ícone for indicado em uma dada unidade significa que você está sendo convidado a fazer atividades que empreguem diferentes mídias, ou seja, participar do AVEA, assistir e comentar um filme, um videoclipe, ler um jornal, comentar uma reportagem, participar de um chat, de um fórum, enfim, trabalhar com diferentes meios de comunicação.

#### **Avaliação**

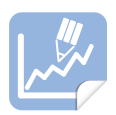

Este ícone indica uma atividade que será avaliada dentro de critérios específicos da unidade.

#### **Lembre-se**

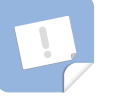

Ex.: O canal de satélite deve ser reservado com antecedência junto à Embratel.

A presença deste ícone ao lado de um trecho do texto indicará que aquele conteúdo significa algo fundamental para a aprendizagem.

### **Destaque**

Retângulo com fundo colorido.

A presença do retângulo de fundo indicará trechos importantes do texto, destacados para maior fixação do conteúdo.

# **MAPA CONCEITUAL**

Caro(a) estudante!

Este Mapa Conceitual é para que você tenha uma visualização de todo o conteúdo que será abordado e compreenda que os conteúdos estão interligados e garantem unidade ao material aqui apresentado.

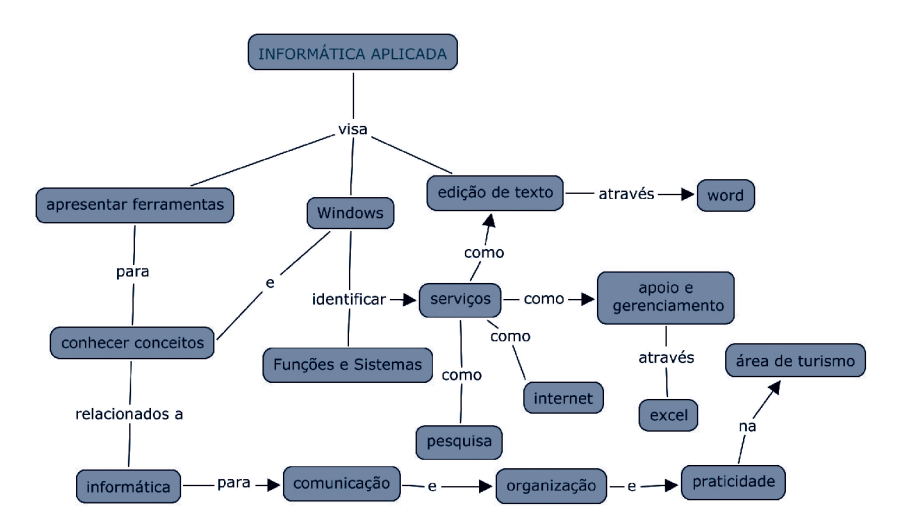

# **INTRODUÇÃO**

Caro(a) estudante!

Seja-bem vindo à disciplina de Informática Aplicada do curso Técnico em Hospedagem e Hotelaria.

 O objetivo desta é introduzir os conceitos básicos da Informática, apresentando a você ferramentas computacionais que possibilitem a utilização efetiva das Tecnologias da Informação na área de atuação do curso Técnico em Hospedagem e Hotelaria. A partir do conteúdo disponibilizado, você irá ampliar seu conhecimento sobre o funcionamento do computador, sistemas operacionais, aplicativos, utilitários e todos os demais programas. Aqui você irá perceber inúmeras possibilidades e vantagens através do curso a distância: flexibilidade, autonomia, superação de barreiras e até redução de custos. Porém, tenha consciência de que aprender e ensinar a distância não são tarefas fáceis. Dedicação, esforço, autonomia, disciplina e compromisso são condições indispensáveis para que você assuma a direção do seu processo de aprendizagem para, assim, alcançar o sucesso.

Além de tudo isso, pretendemos aprimorar junto com você a reflexão, a troca de conhecimentos, o exercício da criatividade e exploração de modelos e as experiências inovadoras do ensino, possibilitando o acesso às tecnologias da informação e comunicação.

# **UNIDADE 1 – CONCEITOS BÁSICOS**

*A mente que se abre a uma nova idéia jamais voltará ao seu tamanho original.*

 *Albert Einstein*

#### **1.1 Objetivos de aprendizagem**

- Compreender os conceitos relacionados à área de Informática Básica;
- Identificar as características e os componentes dos *Hardwares*;
- Identificar as características e os componentes dos *Softwares*.

#### **1.2 O que é um computador?**

É um equipamento capaz de armazenar e processar, lógica e matematicamente, quantidades numéricas representadas fisicamente. Em outras palavras, podemos dizer que:

O computador é, basicamente, uma máquina eletrônica automática, que lê os dados, efetua cálculos e forma resultados. Ou seja, máquina que recebe os dados, move, armazena e compara valores.

Você conhece a história do computador? Que tal conhecê-las em alguns minutos? Assista ao vídeo: http:// br.youtube.com/watch?v=F3qW g1JBPZg&feature=related

Figura 1.1 – Calculadora Fonte: http://www.sxc.

hu/photo/1004529

 Figura 1.2 – Palm Fonte: http://www. sxc.hu/photo/847412

Figura 1.3 - Notebook Fonte: http://www.sxc. hu/photo/1030743

Exemplos de computadores: Calculadora (Figura 1.1), *Palm* (Figura 1.2), *Notebook* (Figura 1.3), Computador digital, etc.

#### **1.2.1 Partes do computador**

Agora vamos entender não somente das partes físicas que compõem um computador, mas também das partes lógicas que fazem com que um computador trabalhe. Aqui queremos que você identifique as partes que compõem o computador. Isso, neste momento, é o que importa!

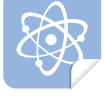

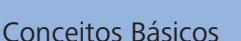

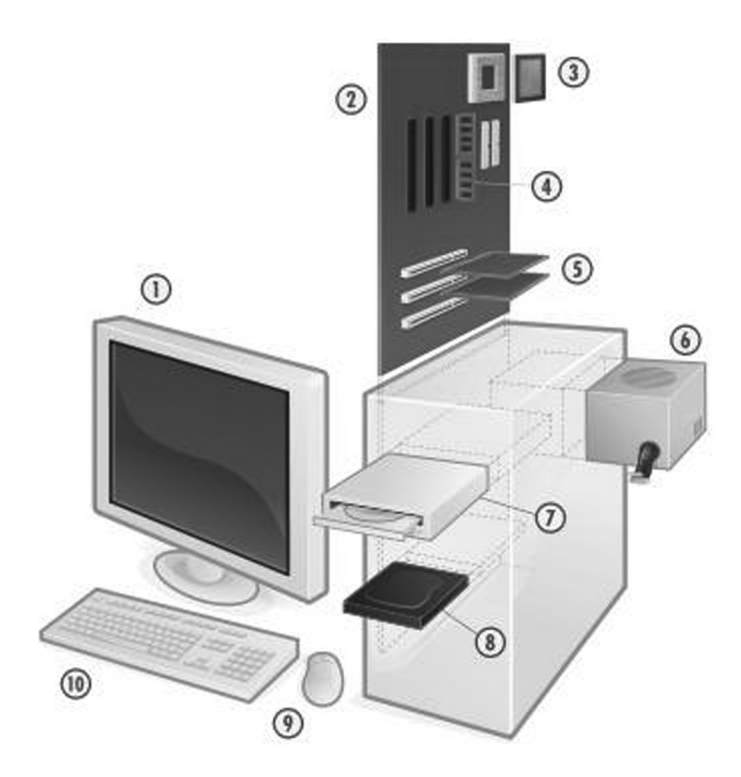

 Figura 1.4 - Computador analógico Fonte: Universidade Federal do Amazonas - UFAM

**01**- Monitor **02** - Placa-Mãe **03** - Processador **04** - Memória RAM **05**  - Placas de Rede, Som, Vídeo, Fax... **06** - Estabilizador; **07** - Leitor de CDs e/ou DVDs **08** - Disco Rígido (HD) **09** - Mouse; **10** - Teclado

 No geral, pense que o computador é um equipamento eletrônico, constituído basicamente de um monitor, gabinete, teclado e *mouse*. Além dessas partes, existem outras que você pode identificar na Figura 1.4.

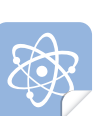

Vamos realizar uma viagem? Assista ao filme: Viagem dentro do computador, localizado no *site*: http://br.youtube.com/ watch?v=0A4CxxJ9h24&NR=1.

Atenção! Na Figura 1.4 existe o gabinete, e é ele que guarda os seguintes componentes: placa-mãe, processador, memória, placas de rede, som, vídeo, disco rígido.

Prossigamos. Todo esse conjunto que você conseguiu visualizar e a que nós chamamos de computador, dentro da informática, é composto de *hardware* e *software*. Passemos ao *hardware*.

#### **1.2.2** *Hardware*

É toda a parte física do computador: as peças. Exemplos*:* monitor, gabinete, teclado, *mouse*, (veja Figura 1.5), estabilizador, *no-break*, *harddisk (HD)*, etc.

### Conceitos Básicos

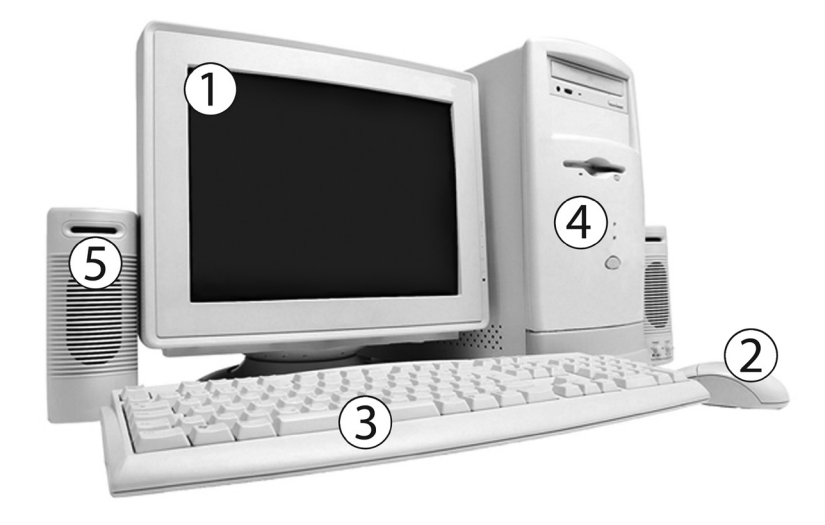

 Figura 1.5 - Monitor (1), Mouse(2) , Teclado(3), Gabinete(4), Saída de som (5) Fonte: http://www.sxc.hu/browse.phtml?f=download&id=700768

Para melhor estudarmos a parte física do computador, existe uma divisão em quatro categorias em relação a como essas peças estão ligadas ao gabinete do computador. Essas peças são chamadas de dispositivos. Vejamos a classificação: dispositivos de entrada; dispositivos de saída; dispositivos de entrada e saída; e dispositivos de armazenamento.

#### **1.2.3 Dispositivos de entrada**

São utilizados para coletar informações que serão introduzidas no computador para futuro processamento delas, ou em uma linguagem técnica: convertem informações do homem para a máquina.

Exemplos: teclado, *mouse*, *scanners*, leitoras óticas, leitoras de cartões magnéticos, câmeras de vídeo, microfones, sensores, etc.

Iremos estudar dois dispositivos que consideramos essenciais para aquele que inicia a aprendizagem da informática: teclado e *mouse*.

#### **1.2.4 Teclado**

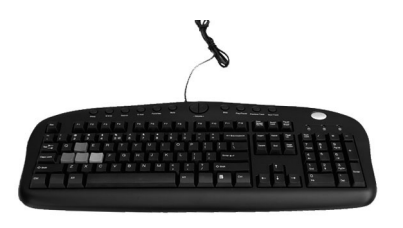

 Figura 1.6 – Teclado Fonte: http://www.sxc.hu/photo/776795

O teclado (Figura 1.6) é um emissor de comandos. Através dele você interage com a CPU, enviando sinais (comandos) que serão interpre-

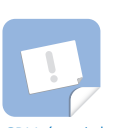

CPU é a sigla para a expressão em Inglês para *Central Processing Unit* que em Português traduzimos para Unidade Central de Processamento.

## Conceitos Básicos

tados pelo seu processador, sendo em seguida exibido um resultado (uma resposta) no monitor. O teclado é um periférico de entrada, porque, ao emitir um comando (ao pressionar uma tecla), você está entrando (inserindo) uma informação.

#### **1.2.5** *Mouse*

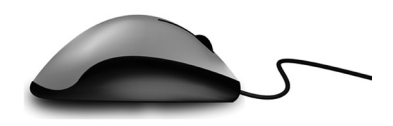

 Figura 1.7 – *Mouse* Fonte: http://www.sxc.hu/photo/1106433

O *mouse* (tem o significado de rato, em inglês – Figura 1.7) é um periférico. Seu uso ocorre através do clique aplicado sobre o botão do *mouse*. Você irá interagir de maneira dinâmica e prática com os programas do PC. O *mouse* é um dispositivo de entrada, pois ele envia para a CPU ações comandadas por você. O CPU exibe tais ações na tela do computador (dispositivo de saída).

a) Aprendendo a utilizar os botões do *mouse*

O *mouse*, como foi dito, é uma peça fundamental no mundo da informática, pois torna a interação com o *software* (programa) dinâmica. Desta forma, é importante começarmos o ensino da informática por ele.

É fácil manipular o *mouse*, basta buscar a prática. Dessa forma "pegue leve" ao manipulá-lo, porque não adianta movimentá-lo bruscamente, apertar, colocar força ou clicar desesperadamente. O *mouse* (Figura 1.7) responde a toques (cliques) e movimentos leves, resultantes do seu deslocamento sobre o *mousepad*, provocando o movimento do cursor (geralmente uma setinha que aparece na tela do PC ao movimentar o mouse) e servindo, entre outras funções, para arrastar ou abrir uma pasta.

b) Exemplos de utilização do *mouse*:

- um clique: Posicione o ponteiro do *mouse* no menu Iniciar do *Windows*, no canto inferior esquerdo, e em seguida pressione uma vez o botão esquerdo. Esta ação permite selecionar o item desejado ou abrir os sub-menus do menu principal. No exemplo acima, no caso menu Iniciar, serão abertos os sub-menus;
- duplo clique: Novamente posicione o ponteiro do *mouse* no item Meus Documentos, por exemplo, e em seguida pressione

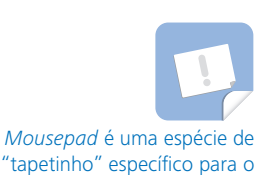

deslizamento do *mouse*.

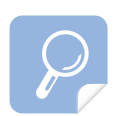

Pesquise no site: http:// pt.wikipedia.org o significado de PC em Português.

(clique) rapidamente duas vezes no botão esquerdo. Esta ação permite carregar (abrir) um programa, ativar um item de uma lista ou selecionar uma palavra;

- Clique + Arraste: Posicione o ponteiro do *mouse* mais uma vez no item Meus Documentos, mantenha o botão esquerdo pressionado e movimente o mouse. Esta ação move o(s) objeto(s) selecionado(s).

#### **1.3 Programa de computador ou** *Software*

É uma sequência de instruções a serem seguidas e/ou executadas em relação a um dado e/ou a uma informação, ou seja, é a parte lógica – os programas. O que é um programa? É um conjunto de informações (instruções) que exercem uma ação, enviando e retornando dados.

Exemplos: *Linux*, *Winamp*, *Messenger*, *Open Office*, o jogo Campo Minado (Figura 1.8) etc.

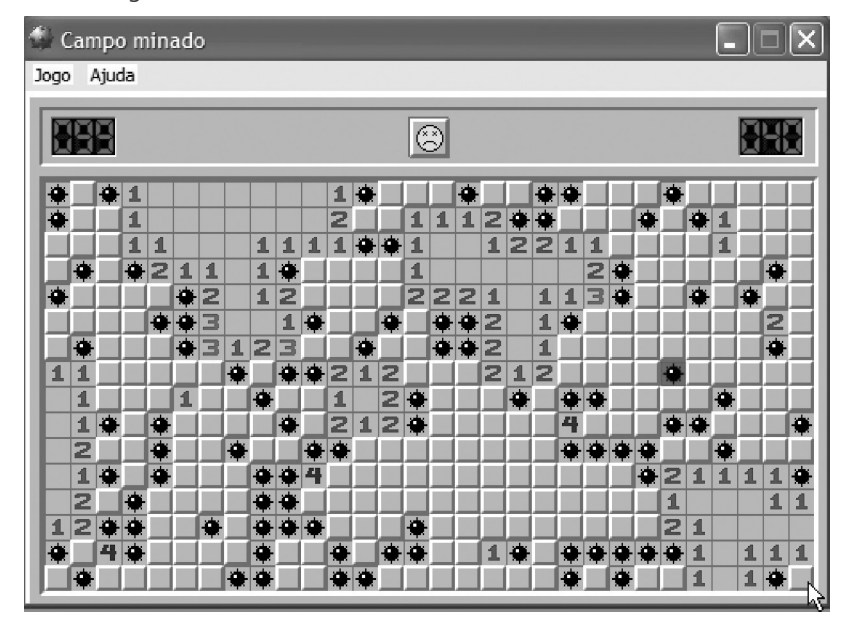

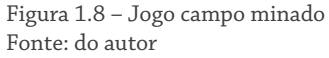

Os programas ou *softwares* possuem categorias. Eles podem ser classificados em: *softwares* do sistema e *softwares* aplicativos.

#### **1.3.1** *Softwares* **de sistema (Sistemas Operacionais)**

Vamos entender por *softwares* do sistema os sistemas operacionais que são os programas específicos para fazer com que o computador funcione. São programas que controlam e gerenciam todos os recursos do computador. No entanto, cada um se diferencia na questão da sua eficiên-

## Conceitos Básicos

cia, controle e gerenciamento dos recursos do computador. Exemplos de alguns programas: *Microsoft Windows, Linux, Macintosh* etc.

Vejamos algumas das características que estão nos programas que exemplificamos acima:

- a) Gerenciamento de Processos é responsável por gerenciar os processos e escolher as tarefas que irão ser processadas pelo computador;
- b) Gerenciamento de Armazenamento é responsável por gerenciar a memória da máquina;
- c) Sistema de Entrada e Saída (E/S) mantém as operações de E/S em um disco e outros dispositivos de armazenamento;
- d) Sistema de arquivos é a maneira com que os arquivos são armazenados no computador;
- e) Segurança controla o acesso ao sistema, definindo permissões de acesso.

#### **Atenção!**

*Windows* (Figura 1.9) não é uma marca de computador. Ele é a aparência gráfica do sistema operacional que facilita a utilização do computador.

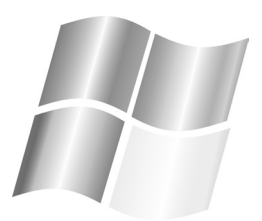

 Figura 1.9 – Logo *Windows* Fonte: do autor

#### **1.3.2** *Softwares* **aplicativos**

Os programas chamados de *softwares* aplicativos são usados em atividades específicas de quem está usando o computador. O exemplo disto são os editores de texto. Geralmente quando compramos um computador ou *notebook,* ele já vem com a instalação *Windows*. Já os computadores *Macintosh* rodam o sistema operacional *OS X*. Muitos servidores corporativos utilizam os sistemas operacionais *Linux* (Figura 1.10) ou *UNIX*. O sistema operacional (SO) é a primeira coisa que o computador carrega. Sem um sistema desse tipo, o computador se torna inútil.

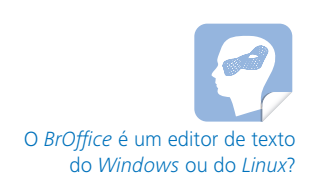

#### Conceitos Básicos

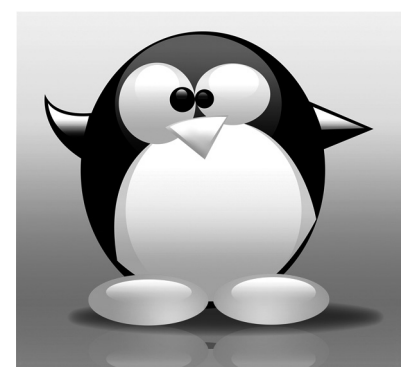

 Figura 1.10 - Logo do *Linux* Fonte: http://www.sxc.hu/photo/996128

#### **Importante!**

Existem alguns *Softwares* Aplicativos próprios para o gerenciamento de hotelaria, também chamados PMS (*Property Mangement Systems*) – um *software* imprescindível para os meios de hospedagens, pois nele serão registrados todos os cadastros dos clientes, além de oferecer relatórios práticos, precisos e confiáveis!

a) Editor de Texto

O editor de texto é um *software* aplicativo. Como já havíamos falado, *softwares* aplicativos são aqueles que servem às pessoas em tarefas específicas.

Os editores, além de permitirem que você faça correções no texto com facilidade, também possuem a opção de verificar a ortografia e até a gramática do seu documento, alterar a aparência da letra usada, acrescentar gráficos, e outros recursos disponíveis. Você pode usar o editor para criar vários tipos de documentos: relatórios, cartas comerciais, documentos legais, boletins informativos ou até mesmo um livro.

Como exemplo de editores de textos mais utilizados, temos o *Microsoft Word*, que dá mais flexibilidade às tarefas executadas nos PC's baseados em *Windows*.

O *OpenOffice.org Writer* é um processador de texto com capacidade visual similar ao *Microsoft Word*. Este editor é capaz de escrever documentos no formato *Portable Document Format* (PDF) e editar documentos HTML. Por padrão, sua extensão é a **.odt** que geralmente fica em um tamanho menor em relação aos **.docx** (versão *Office* 2007, nas versões anteriores a extensão é **.doc**). Mas até mesmo os documentos salvos em **.doc** ficam com um tamanho menor, se comparados aos salvos no *Microsoft Word*.

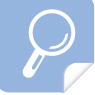

Acesse o site: http://www. revistahoteis.com.br, e faça pesquisa sobre novidades na área hoteleira em questão de *software*. Compartilhe a pesquisa com colegas e professor.

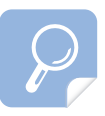

Pesquise no site: http://pt.wikipedia. org mais informações sobre as vantagens de utilizar *Software* Livre.

#### **Atenção!**

O caderno que você está utilizando foi todo trabalhado no *Windows* XP, mas fique atento, pois existem outras versões do *Windows*, anteriores e posteriores ao XP.

b) Planilha eletrônica

A planilha eletrônica é um programa construído com a finalidade de processar números.

O programa de planilha eletrônica exibe uma grade de colunas e linhas que você pode visualizar por partes, uma de cada vez. As áreas onde as linhas e colunas se encontram são chamadas de células. Você pode colocar textos, números ou fórmulas nas células para criar uma planilha.

As planilhas eletrônicas também são capazes de gerar gráficos e tabelas para mostrar o relacionamento entre os números.

c) Editor de apresentação

O editor de apresentação é um *software* aplicativo que serve de ferramenta para criação de apresentações. Ele dispõe de diversos recursos, tais como editor de texto, estruturação em tópicos dos textos que servirão para a apresentação, ferramentas para desenhos, gráficos, *clip-arts* e gerenciamento dessas apresentações.

#### **1.3.3** *Software* **proprietário e** *software* **livre**

Você saberia dizer qual a diferença entre *Software* Proprietário e *Software* Livre?

*Software* Proprietário é um *software* do qual alguém lhe vende o direito de usar o que ele fez. Você não pode saber como ele fez, não pode mudar, mesmo que seja para melhorar. Não há como saber se ele está fazendo apenas o que deveria, nem se você vai ganhar conhecimento com ele.

Exemplo: *Microsoft Windows*, o *RealPlayer*, o *Adobe Photoshop*, o *Mac OS*, o *WinZip*.

*Software* Livre é qualquer programa de computador que pode ser usado, copiado, estudado, modificado e redistribuído sem nenhuma restrição. O Governo Federal há algum tempo já trabalha com o sistema *Linux* Educacional – *Software* Livre criado especialmente para as escolas públicas brasileiras.

Exemplo: *GNU/Hurd, GNU/Linux, BSDs, Firefox, Konqueror, OpenOffice.org Writer, AbiWord*.

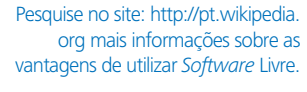

#### **1.4 Atividades de aprendizagem**

1. Relacione as fases de funcionamento do computador:

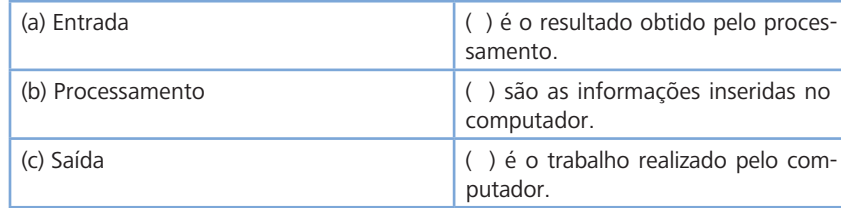

2. Defina *hardware* e *software*.

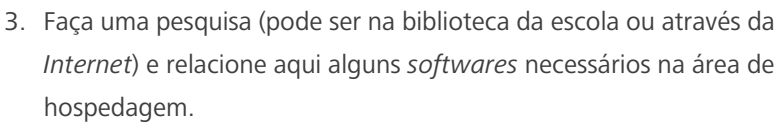

\_\_\_\_\_\_\_\_\_\_\_\_\_\_\_\_\_\_\_\_\_\_\_\_\_\_\_\_\_\_\_\_\_\_\_\_\_\_\_\_\_\_\_\_\_\_\_\_\_\_\_\_\_\_\_ \_\_\_\_\_\_\_\_\_\_\_\_\_\_\_\_\_\_\_\_\_\_\_\_\_\_\_\_\_\_\_\_\_\_\_\_\_\_\_\_\_\_\_\_\_\_\_\_\_\_\_\_\_

\_\_\_\_\_\_\_\_\_\_\_\_\_\_\_\_\_\_\_\_\_\_\_\_\_\_\_\_\_\_\_\_\_\_\_\_\_\_\_\_\_\_\_\_\_\_\_\_\_\_\_\_\_\_\_ \_\_\_\_\_\_\_\_\_\_\_\_\_\_\_\_\_\_\_\_\_\_\_\_\_\_\_\_\_\_\_\_\_\_\_\_\_\_\_\_\_\_\_\_\_\_\_\_\_\_\_\_\_\_\_ \_\_\_\_\_\_\_\_\_\_\_\_\_\_\_\_\_\_\_\_\_\_\_\_\_\_\_\_\_\_\_\_\_\_\_\_\_\_\_\_\_\_\_\_\_\_\_\_\_\_\_\_\_\_\_ \_\_\_\_\_\_\_\_\_\_\_\_\_\_\_\_\_\_\_\_\_\_\_\_\_\_\_\_\_\_\_\_\_\_\_\_\_\_\_\_\_\_\_\_\_\_\_\_\_\_\_\_

- 4. Marque a alternativa que cita três periféricos de entrada: (a) Impressora, *mouse* e *scanner*
	- (b) *Mouse*, vídeo e impressora
	- (c) *Mouse*, teclado e *scanner*
	- (d) Caixas de Som, Sensores digitais, *scanner*.
- 5. São exemplos de Softwares utilitários:
	- (a) *MS-DOS, SCANDISK* e *DEFRAG*
	- (b) *SCANDISK, MS-DOS* e *WINDOWS ME*
	- (c) *WINDOWS ME, MS-DOS* e *LINUX*
	- (d) *SCANDISK, NORTON* ANTIVÍRUS e *DEFRAG*.

#### **1.5 Síntese da unidade**

Nesta unidade você aprendeu os principais componentes de um computador e principalmente de como ele será utilizado no percurso da sua vida profissional, através de *Softwares* específicos para sua área de atuação.

# **UNIDADE 2 –** *WINDOWS*

*"A aprendizagem é um processo que envolve interação com o ambiente externo..."*

 *(Robert M. Gagné)*

#### **2.1 Objetivo de aprendizagem**

- Identificar funções e serviços do Sistema Operacional *Windows.*

Nesta Unidade você irá identificar algumas funções e serviços do Sistema Operacional *Windows*, especificamente iremos trabalhar com *Windows* XP. Aprenderemos além deste conteúdo, praticando. Fique atento!

#### **2.2 Primeiros passos do** *Windows Explorer*

Por ser uma plataforma gráfica, o ambiente *Windows* oferece muitas vantagens na hora de elaborar os trabalhos.

O *Windows Explorer* é o gerenciador de arquivos e pastas do *Windows*. Por meio dele é possível: criar, abrir, renomear, deletar arquivos etc.

A imagem de fundo é chamada de "papel de parede" em Informática. Nós falamos de ícones, menus e janelas... Essas palavras e outras podem ser novas para você. Sendo assim, cremos necessário explicá-las. Leia com atenção e caso tenha um computador na sua frente, seria bom acompanhar.

#### **2.2.1 Área de trabalho**

Você já deve ter percebido que, ao ligar o computador, é exibida uma imagem na tela do monitor com várias figuras pequenas (Figura 2.1). Essa é a área de trabalho ou *desktop*; é nela que você começa a interagir (trabalhar) ao utilizar o PC. As figuras pequenas são chamadas ícones.

| <b>ícones</b>                        |                                                     |                                                                                |                                                     |                           |                                              |                                                 |
|--------------------------------------|-----------------------------------------------------|--------------------------------------------------------------------------------|-----------------------------------------------------|---------------------------|----------------------------------------------|-------------------------------------------------|
| Neus documentos                      | 國<br>Gestão de<br>Pesquise e                        |                                                                                | R<br>EP1_Avalando_ logomercas_e-T                   | DOMES E<br>LEGENDA, docv. |                                              |                                                 |
| Meu computador                       | 可<br>Página Gestao de<br>pesquisa e ava             | lы<br>ft.pg                                                                    | r.<br>e-tec_brasil_o.r Richard_Davkin               | 矞                         |                                              |                                                 |
| m<br>Meus locais de<br>rede          | X<br>eveBoars                                       |                                                                                | ť<br>PARECERES BIA 01 biologia agg Letterman loses. | 霝                         | Área de Trabalho                             |                                                 |
| ä<br>Liveira                         | 伵<br>Morssoft Office<br>Word 2007                   | T.<br>6029-livros e f                                                          | ⑩<br>Norton Security Richard Davisin.<br>Scan       | 黿                         | ou Desktop                                   |                                                 |
| e                                    | 新<br>Internet Explorer 54047399_9223 normas_aprese. | 렌                                                                              | ۹<br>Cópia de<br>Copia_de_Copia                     | ť.<br>Guia Reforma        |                                              |                                                 |
| p                                    |                                                     | Mozila Firefox Pauta_1o_Oficin  A_legenda_de_ CoeficientesRe                   |                                                     | F.<br>Insoen.T2           |                                              |                                                 |
| 急<br>CASR - Controle<br>Académico da | ī.<br>butonial de<br>formated ab .pdf               |                                                                                | T.<br>Corrent-C3NA7 Capes UFSM pdf collbride 2 set. | A                         |                                              |                                                 |
| ٣.<br>034, nos                       | 子                                                   | 呵<br>Dytescout PPT To A_Jegenda_de_<br>SWF Scout                               | 庄<br>SSN Secure Shell<br>Clent                      | ť.<br>forum(2).pdf        |                                              |                                                 |
| ЕÍ<br>Map_sketch.pg                  | IJ.                                                 | $\qquad \qquad =$<br>Bloodenster SOCIOLOGIA.CDR<br>國                           | 53H Socure Pile<br>Transfer Clent                   |                           |                                              |                                                 |
| Þ<br>Mosilla Firefox<br>矗            | ť<br>Conf. Pagamento -<br>CA Projects pdf           | <b>CREDITOS</b><br>banites doc<br>$\circ$                                      | $\overline{\mathbf{T}}$<br>citivoristico III<br>w.  |                           |                                              |                                                 |
| de Iniciar                           |                                                     | ÷<br>REDE EAD LIFSC Persohalidade_s  e-tec brasil cur Template_do_m<br>9 M P A | <sup>20</sup> Curso: Construção d                   |                           | <b>Sie</b> vz<br><b>ED UFAM 3A V3 R LUC.</b> | $WOR(E)$ <sup>29</sup> PT $\bigotimes$<br>15:15 |

 Figura 2.1 - Exemplo de ambiente inicial do *Windows* Fonte: do autor

#### **2.2.2 Exemplo de um ambiente**

O *Windows* utiliza como área de trabalho uma interface gráfica, que é um mecanismo de interação entre o usuário e o sistema de computador baseado em símbolos visuais, como ícones, menus e janelas. Através de um dispositivo de entrada (normalmente um mouse ou teclado), você será capaz de selecionar esses símbolos e manipulá-los de forma a obter algum resultado prático.

Assim, ao acessar o ambiente do *Windows*, você irá encontrar o botão Iniciar e alguns *ícones* na tela – *meus documentos, lixeira, meu computador, meus locais de rede*. (Figura 2.2). Além disso, você pode alterar esse ambiente inicial de acordo com suas necessidades ou preferências, acrescentado novos ícones, modificando a imagem de fundo que aparece.

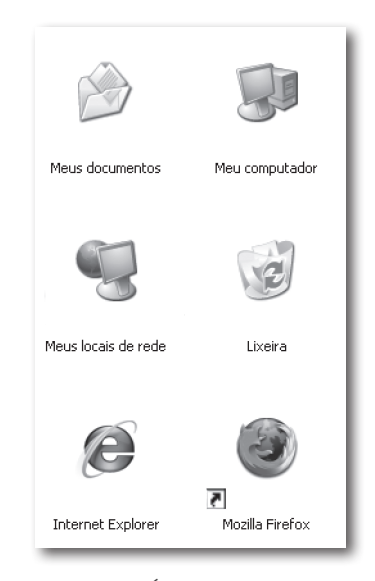

 Figura 2.2 - Ícones da área de trabalho Fonte: do autor

A imagem de fundo é chamada de papel de parede em Informática. Nós falamos de ícones, menus e janelas. Essas palavras e outras podem ser novas para você. Sendo assim, cremos necessário explicá-las: indicar o que elas significam, a que objeto se referem na tela do computador. Vejamos:

a) Ícones

Os ícones (exemplo na Figura 2.2) são imagens pequenas que, ao efetuar um duplo clique sobre eles na área de trabalho, você estará executando um aplicativo – abrindo uma pasta, no caso, um programa ou um arquivo.

#### b) Menu iniciar

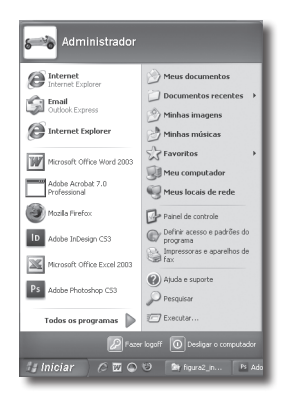

 Figura 2.3 – janela e ícones do menu iniciar Fonte: do autor

Este menu (Figura 2.3) apresenta ícones que também dão acesso às opções em seu sistema operacional. Essas opções não aparecem do mesmo jeito em todos os computadores, pois dependem de quem configurou a área de trabalho, dos programas mais utilizados, dos programas instalados no computador etc.

Na configuração que apresentamos na Figura 2.3, o menu iniciar se apresenta dividido em duas grandes áreas. A primeira fica do lado esquerdo (a mais clara). Esta área pertence ao seu perfil, ou seja, com um recurso mais avançado, nela você pode inserir as várias opções de menus que você usará com maior freqüência. Já a área à direita, que está sombreada, constitui-se de área própria do sistema, que você, como usuário, não poderá alterar.

Voltemos à primeira área. Como você vê, ela contém vários menus, por exemplo: *internet, e-mail, Microsoft Office Excel* 2003, *Microsoft Office 2003*. Cada um tem a sua função. Agora, passemos a descrever a função de alguns dos menus que consideramos os mais importantes na configuração, conforme Quadro 2.1 a seguir:

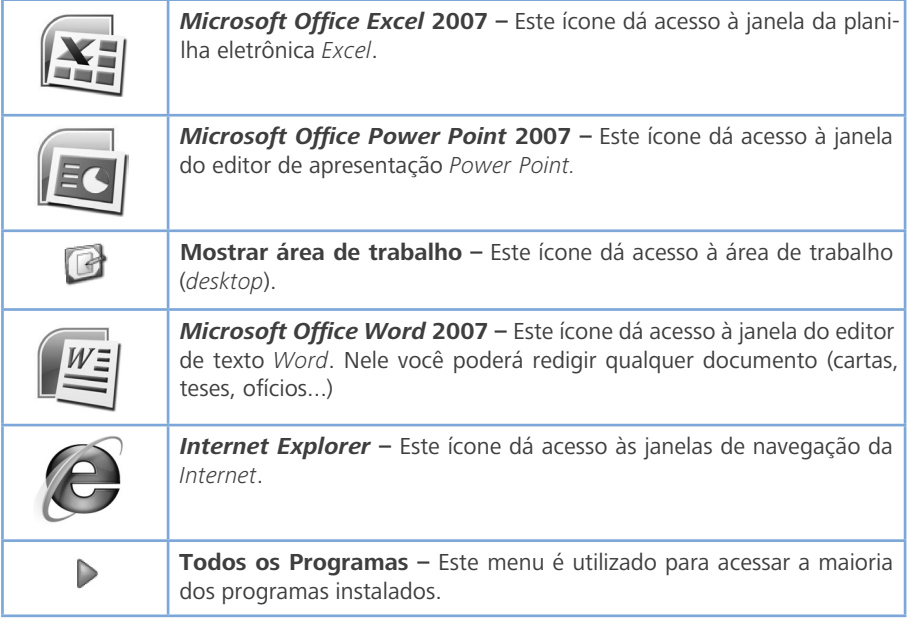

Quadro 2.1 – Exemplo de ícones no Menu Iniciar, do Sistema Operacional *Windows*  Fonte: do autor

Podemos afirmar que os ícones mais importantes configurados na área esquerda são os seguintes, conforme Quadro 2.2:

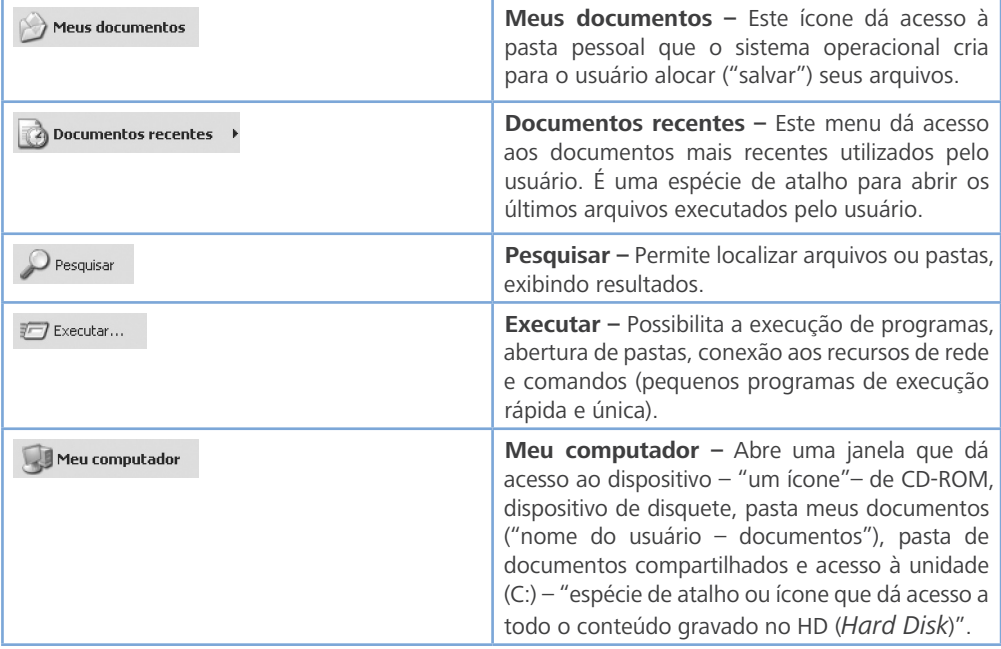

Quadro 2.2 – Exemplo de ícones no Menu Iniciar, do Sistema Operacional *Windows*  Fonte: do autor

c) Janelas e principais componentes

Aqui iremos aprender sobre as janelas (janela é um termo utilizado em informática para nomear uma figura retangular que surge sobre a tela inicial do computador, ou seja, uma sub-tela sobre a tela principal). Utilizaremos como exemplo a janela do *Word* 2007. Fique atento aos conceitos para que logo que chegarmos à Unidade 3, você não tenha dúvidas.

**1 2 3 5**  $F = F = |A| + 4$ AaBbCcl AaBbCcl AaBbCcl **8 6 7** Área onde você irá produzir seu texto. **<sup>9</sup> <sup>10</sup> <sup>11</sup>**

Vamos lá? Veja a Figura 2.4

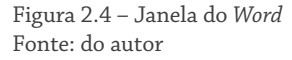

No *Office* 2007, os menus e barras de ferramentas foram substituídos pela Faixa de Opções (ou *ribbon*, em inglês). Isso significa que os comandos de cada um dos aplicativos (*Word*, *PowerPoint* e *Excel*, por exemplo) são organizados em guias, cada qual com funcionalidades relevantes para a ação que está sendo realizada.

O *Office Word* 2007 possui guias para escrita, inserção, *layout* da página, trabalho com referências, mensagens e revisão de documentos.

Agora veja qual a função de cada um dos itens e localize o número correspondente a cada função:

- Botão *Microsoft*: é acionado para imprimir, abrir e salvar os documentos etc;
- Barra de Ferramenta de Acesso Rápido: agiliza os comandos contidos no Botão *Microsoft*;
- Barra de Títulos: é onde aparece que você salvou o documento;
- Faixa de Opções: esta faixa traz os comandos mais populares para o primeiro plano, para que você não precise procurar em várias partes do programa por coisas que faz o tempo todo;
- Guias: há sete guias básicas na parte superior. Cada uma representa uma área de atividade;

- Grupos: cada guia tem vários grupos que mostram os itens relacionados em conjunto;
- Botões de Comando: um comando é um botão, uma caixa para inserir informações ou um menu;
- Iniciadores de Caixa de Diálogo: mostram a caixa de diálogo referente ao comando desejado;
- Barra de *Status*: possui a função de mostrar a informação específica sobre o que se utiliza dentro da janela;
- Controles de Navegação de Página: localiza, indica a página de acordo com sua necessidade;
- Controle de *Zoom*: apresenta a página de acordo com sua necessidade visual; pode diminuir ou aumentar a página;
- Botões de Controle: no canto direito da barra de título estão exibidas as funções-padrão das janelas. São elas:
- 1. *Minimizar a janela* () guarda a janela ativa na barra de tarefas, mantendo o programa aberto;
- 2. *Maximizar a janela* ( $\Box$ ) expande o tamanho da janela, fazendo com que ela ocupe toda a área de trabalho do *Windows*;
- 3. *Restaurar a janela* () essa opção é mostrada quando a janela estiver maximizada, fazendo com que ela ocupe somente o espaço do seu tamanho anterior;
- 4. *Fechar*  $(\mathsf{X})$  encerra o aplicativo que estiver em uso.

#### **2.2.3 Criando pastas**

Para organizar melhor os arquivos de texto e planilhas que utilizaremos durante o curso e principalmente no decorrer do seu trabalho, é importante saber mais. Vamos lá?

A criação de novas pastas (diretórios) é uma operação relativamente fácil de ser executada. Os nomes de pastas e arquivos podem conter todas as fontes (letras) possíveis, porém não podem ser usados os seguintes caracteres:  $\setminus$  / : \* ? " < > I.

#### **2.2.4 Criando pasta na área de trabalho**

Execute os seguintes passos:

- a) Dê um clique na área de trabalho com o lado direito do *mouse;*
- b) Na tela surgirá um menu suspenso (Figura 2.5). Selecione a opção Novo – Pasta;
- c) Surgirá uma pasta ainda com o título de Nova Pasta, visualize a Figura 2.5. Basta agora digitar o nome da pasta que está sendo criada. Feito isto clique em qualquer outro ponto da janela ou pressione a tecla *ENTER* para concluir a ação.

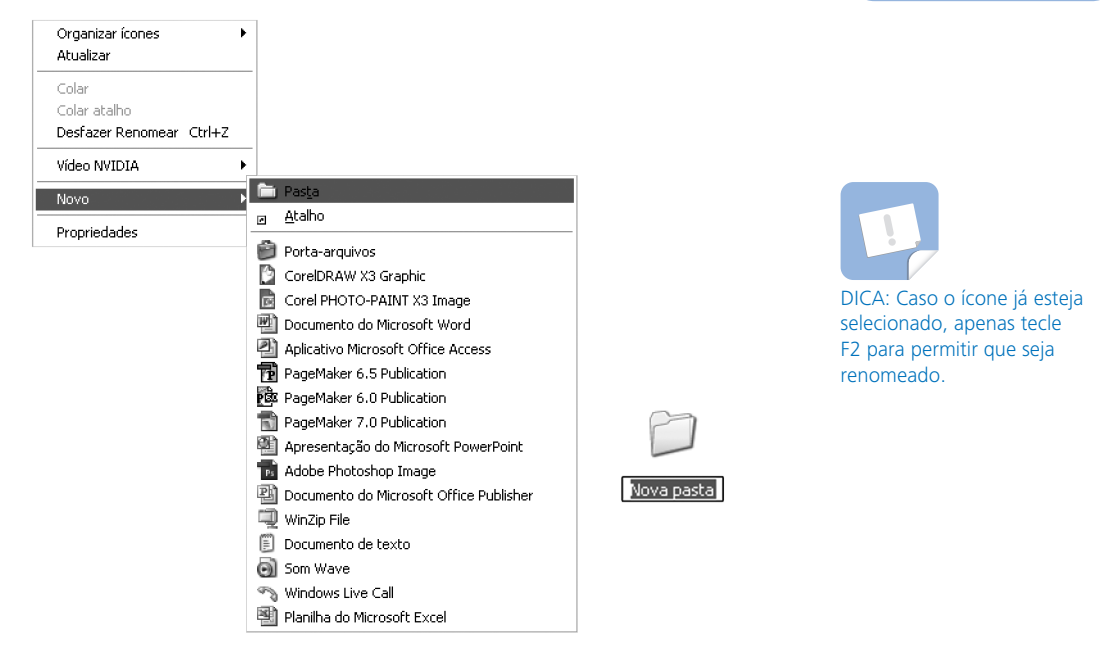

 Figura 2.5 - Criando nova pasta Fonte: do autor

#### **2.2.5 Arquivo ou documento**

São informações que vão estar agrupadas e nomeadas de acordo com o seu interesse. É a forma na qual as informações terminam armazenadas no computador. Os arquivos vão estar sempre designados por um nome e sua especificação ou extensão, separada por um ponto. A extensão serve para identificar em qual programa o arquivo foi criado: Exemplo: memorando.**doc** ou folha de pagamento.**xls**.

#### **ATENÇÃO!**

- a) extensão.docx: é atribuída a todo arquivo salvo pelo programa *Word* 2007. Nas versões anteriores é representado apenas por ".doc";
- b) extensão.xls: é atribuída a todo arquivo salvo pelo programa *Excel*;
- c) extensão.exe: é atribuída a todo arquivo tipo executável (arquivos de programas).

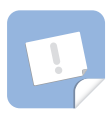

DICA: Para apagar definitivamente arquivos e ícones sem enviar para a Lixeira, pressione as teclas *Shift*+Delete.

#### **2.2.6 Excluir**

Caso você não queira mais um documento ou uma pasta, poderá utilizar a opção excluir, que pode ser acionada de dois diferentes modos:

- a) selecione o atalho com o botão esquerdo do mouse e pressione a tecla Delete; ou
- b) dê um clique com o botão direito do mouse sobre o ícone, para que ele seja selecionado e escolha a opção Excluir (Figura 2.6).

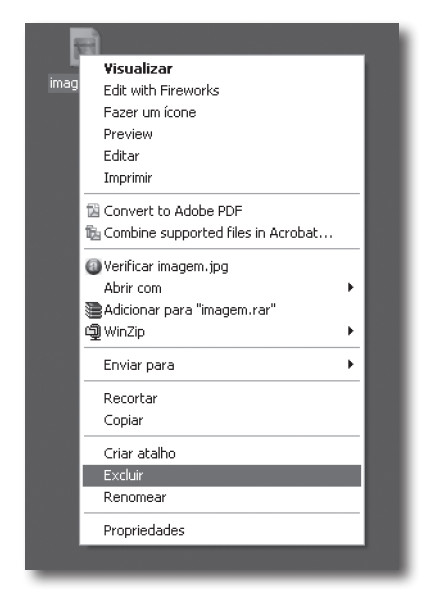

 Figura 2.6 - Excluindo imagem Fonte: do autor

Será exibida a caixa de diálogo Confirmar exclusão do arquivo. Clique na palavra sim (Figura 2.7).

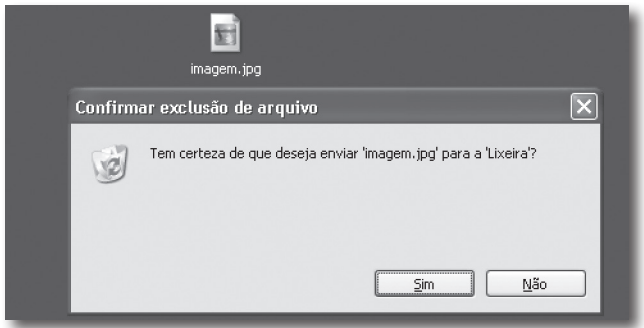

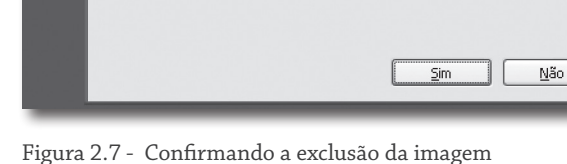

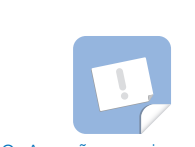

ATENÇÃO: A opção esvaziar lixeira irá remover de forma definitiva todos os arquivos armazenados.

 Figura 2.7 - Confirmando a exclusão da imagem Fonte: do autor

#### **2.2.7 Lixeira**

Caso você tenha deletado e enviado para a lixeira qualquer pasta ou arquivo, este ainda pode ser restaurado e retornando para o seu local de origem, em conjunto ou individualmente, dependendo do que você deseja. Vejamos como isso acontece:

- a) Clique em Lixeira;
- b) Selecione o arquivo desejado. Se desejar selecionar mais de um item, mantenha a tecla CTRL pressionada enquanto faz a seleção;
- c) Para recuperar os arquivos selecionados, na coluna à esquerda da janela, clique no botão Restaurar.

Agora, caso você queira esvaziar a lixeira, siga este procedimento: Clique com o botão direito do mouse sobre o ícone da Lixeira e selecione a opção Esvaziar Lixeira. Pronto!

#### **2.3 Atividades de aprendizagem**

- 1. Crie uma pasta na área de seu trabalho com o nome desta disciplina: INFORMÁTICA APLICADA.
- 2. Crie uma pasta com o nome EXCLUIR dentro da Pasta Informática Aplicada.
- 3. Exclua a pasta com o nome EXCLUIR.
- 4. Restaure a pasta EXCLUIR da lixeira e renomeie como ARQUIVOS DE APOIO.
- 5. Vamos verificar agora se você conseguiu reconhecer alguns ícones? Relacione o ícone de acordo com a função:

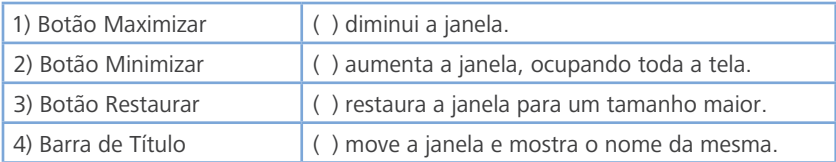

- 6. Marque as operações que podem ser feitas no *Windows Explorer*:
	- ( ) criar pasta, copiar arquivos, salvar arquivos;
	- ( ) criar pasta, copiar arquivos, apagar arquivos;
	- ( ) fazer textos, fazer desenhos, mover arquivos;
	- ( ) copiar pastas, mover arquivos, salvar arquivos.
Na sua opinião, qual(is) do(s) recurso(s) estudado(s) até o momento você achou mais útil e por quê.

## **Confira no AVEA o resultado dos exercícios, após sua entrega!**

\_\_\_\_\_\_\_\_\_\_\_\_\_\_\_\_\_\_\_\_\_\_\_\_\_\_\_\_\_\_\_\_\_\_\_\_\_\_\_\_\_\_\_\_\_\_\_\_\_\_\_\_\_\_\_ \_\_\_\_\_\_\_\_\_\_\_\_\_\_\_\_\_\_\_\_\_\_\_\_\_\_\_\_\_\_\_\_\_\_\_\_\_\_\_\_\_\_\_\_\_\_\_\_\_\_\_\_\_\_\_ \_\_\_\_\_\_\_\_\_\_\_\_\_\_\_\_\_\_\_\_\_\_\_\_\_\_\_\_\_\_\_\_\_\_\_\_\_\_\_\_\_\_\_\_\_\_\_\_\_\_\_\_

## **2.4 Síntese**

Nesta unidade você deve ter percebido o quanto é importante ter um bom desempenho com organização de dados no computador, um bom conhecimento de operação do gerenciador de arquivo *Windows Explorer*. Este, se usado corretamente, pode otimizar tarefas e facilitar o seu dia a dia. Além disso, este tipo de conhecimento é cobrado em provas de concursos.

*Não somos o que sabemos. Somos o que estamos dispostos a aprender.* 

 *Council on Ideas*

Esta unidade visa auxiliar nas atividades relacionadas ao curso através do *Word*, demonstrando algumas ferramentas importantes para a criação, edição e impressão de documentos.

## **3.1 Objetivo de aprendizagem**

- Compreender as funções e atividades relacionadas ao aplicativo *Word.*

## **3.2 O que é o** *Word***?**

Nesta unidade, você irá conhecer as principais ferramentas para produzir seus trabalhos no processador de texto *Microsoft Office Word* 2007. Leia e pratique. Vamos lá? Fique atento às dicas!

Apesar do surgimento de outros editores de textos no mercado, particularmente na linha de *Softwares* Livres (*LINUX*), o *Word* da *Microsoft* continua sendo o editor de texto mais utilizado no mundo. Com o editor de texto (*Word*), você poderá escrever qualquer coisa, preparar listas de compras, elaborar documentos complexos e de qualquer tamanho. Ao texto principal do documento, o *Word* permite que você agregue ilustrações e gráficos, quadros e tabelas, legendas e títulos, referências cruzadas e notas de rodapés, índices e glossários. O *Word* oferece também a possibilidade da verificação ortográfica e gramatical do texto; a busca, localização e substituição de palavras; importar e classificar dados; efetuar cálculos. Fornece, ainda, modelos pré-formatados de diversos tipos de documentos, de memorandos, a páginas da *Web*.

## **3.2.1 Iniciando o** *Word*

Você pode iniciar seu trabalho no *Microsoft Office Word* 2007 de duas formas: uma é via o Botão Iniciar (lembro para você que as imagens demonstradas aqui são do *Windows* XP, veja a versão que você está usando e peça para um técnico atualizar); a outra é via *desktop.*

Então, vamos iniciar o *Word*. Leia os passos e visualize a Figura 3.1.

1ª Forma: Vá ao Menu Iniciar, clique em todos os programas, localize a palavra *Microsoft Office* e encontre a palavra *Microsoft Word* 2007.

*Word*

Observe a seqüência da Figura 3.1

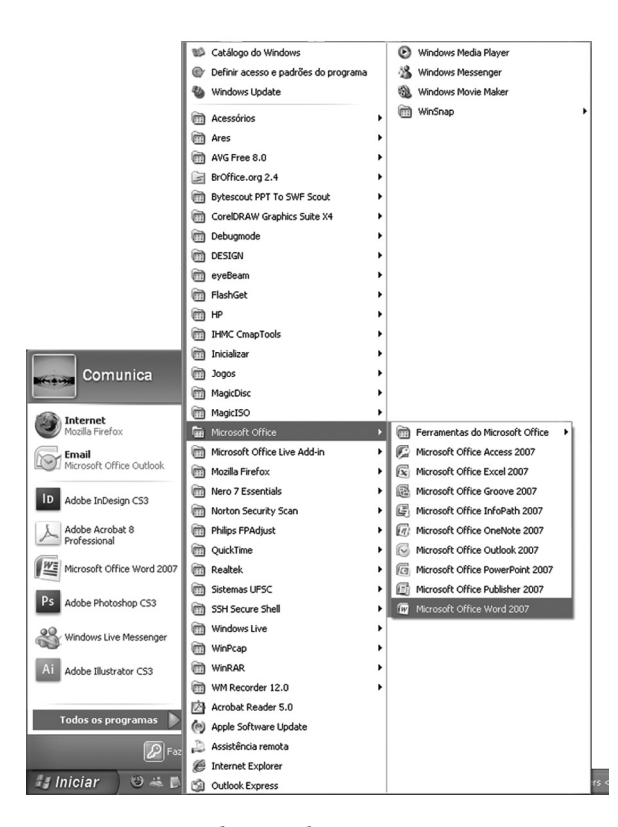

Figura 3.1 – Iniciando o *Word* Fonte: do autor

2ª Forma: A outra forma é via área de trabalho (*desktop*). Se você estiver no *desktop,* irá verificar a existência do ícone do *Word*; então, basta efetuar dois cliques no botão esquerdo do *mouse* com o ponteiro sobre o ícone do *Word* (Figura 3.2).

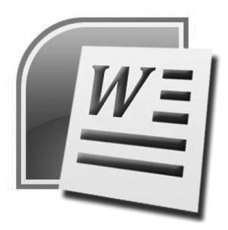

 Figura 3.2 – Ícone *Word* Fonte: do autor

Pronto! Agora aparecerá a janela do *Microsoft Word* 2007.

## **3.2.2 Conhecendo a janela do** *Microsoft Word* **2007**

Você lembra o exemplo de janela que apresentamos na alínea c) da seção 2.2.2? Era a janela do editor de texto do *Word* 2007. Pois bem, agora iremos conhecer alguns dos principais ícones que precisaremos para a criação e edição de um documento, trabalho com a tabela e impressão. Fique ligado!

## **3.2.3 Seleção**

Primeiramente iremos aprender o modo de seleção com o *Mouse*, este modo, irá ajudar a fazer algumas alterações no seu documento:

- **a) Para selecionar uma linha**, posicione a seta do *mouse* no início da linha que deseja selecionar até ela ficar neste formato  $\sqrt{2}$ , em seguida dê um clique (observe então que toda a linha ficou selecionada);
- **b) Para selecionar uma palavra ou apenas parte dela**, posicione a seta do *mouse* no local desejado até ela ficar nesse formato e arraste-a até selecionar o que desejar;
- **c) Para selecionar uma única palavra**, basta dar um DUPLO clique sobre ela;
- **d) Para retirar a seleção**, dê um clique com a seta do *mouse* em qualquer local do texto.

## **3.2.4 Abrindo e salvando documentos**

seguida, clique no botão Salvar.

Para salvar um documento, clique no botão *Microsoft Office* e clique em Salvar, como você pode visualizar na Figura 3.3.

Nomeie o arquivo, escolha a pasta onde será salvo o arquivo e, em

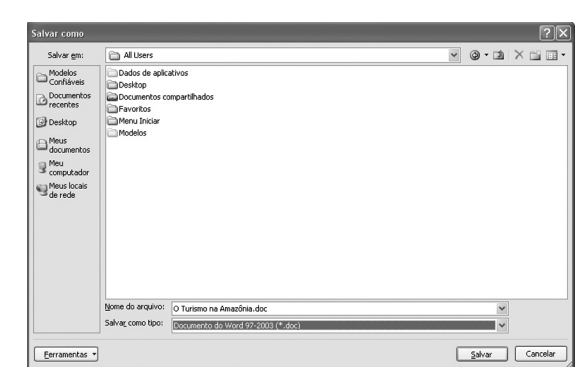

 Figura 3.3 – Salvando um documento Fonte: do autor

Para abrir um documento, clique no botão *Microsoft Office* e clique em Abrir. Escolha a pasta e o documento a ser aberto. Em seguida clique no botão Abrir.

## **3.2.5 Editando um documento**

Para iniciarmos a edição de um documento iremos conhecer o guia INÍCIO**.** Nele estão contidas as principais ferramentas utilizadas para a formatação do seu documento. Visualize as Figuras 3.4 a 3.6 com atenção para acompanhar o significado de todos os ícones.

## *Word*

a) Fonte

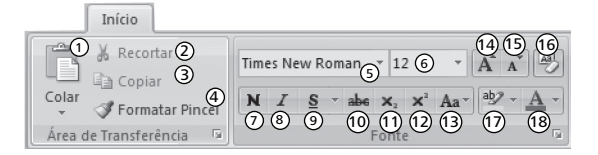

 Figura 3.4 – Guia início - Fonte Fonte: do autor

- **1.** Colar cola conteúdo que você selecionou em qualquer área que desejar.
- **2.** Recortar Recorta a seleção para depois colar em área de transferência.
- **3.** Copiar Copia a seleção para depois colar em área de transferência.
- **4.** Pincel Copia a formatação de um local para aplicar a outro.
- **5.** Fonte Altera o tipo de fonte.
- **6.** Tamanho da fonte Altera o tamanho da fonte.
- **7.** Negrito Aplica negrito no texto selecionado.
- **8.** Itálico Aplica itálico no texto selecionado.
- **9.** Sublinhado Sublinha o texto selecionado.
- **10.** Tachado Desenha uma linha no meio do texto selecionado.
- **11.** Subscrito Cria letras pequenas abaixo da letra normal.
- **12.** Sobrescrito Cria letras grandes acima da letra normal.
- **13.** Maiúsculas e minúsculas Altera as letras do texto selecionado para maiúsculas ou minúsculas.
- **14.** Aumentar fonte Aumenta o tamanho da fonte.
- **15.** Reduzir fonte Reduz o tamanho da fonte.
- **16.** Limpar formatação Limpa toda a formatação da seleção, dei xando o texto sem formatação.
- **17.** Realçar Realça a cor desejada no texto selecionado.
- **18.** Cor da Fonte Altera a cor do texto selecionado.

## *Word*

## b) Parágrafo

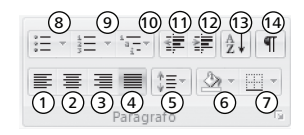

 Figura 3.5 – Parágrafo Fonte: do autor

- **1.** Alinhar texto à esquerda.
- **2.** Centralizar o texto.
- **3.** Alinhar o texto à direita.
- **4.** Justificar o texto, alinhar as margens.
- **5.** Espaçamento entre linhas.
- **6.** Colocar plano de fundo atrás do texto.
- **7.** Personalizar borda exterior do texto.
- **8.** Colocar marcadores em uma lista.
- **9.** Colocar números em uma lista.
- **10.** Colocar listas de vários níveis.
- **11.** Diminuir recuo do parágrafo.
- **12.** Aumentar recuo do parágrafo.
- **13.** Classificar em ordem alfabética ou numérica.
- **14.** Mostrar marcas de parágrafo e outros símbolos ocultos.
- c) Estilo

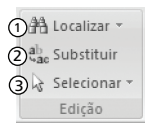

.

 Figura 3.6 – Estilo Fonte: do autor

m

Tabelas

- **1.** Localiza texto no documento.
- **2.** Substitui um texto no documento.
- **3.** Seleciona texto ou objeto do documento.

## **3.2.6 Inserindo tabelas**

Inserir Tabela... 語

Dê um clique no Menu Inserir **,** em seguida escolha a opção

Observe a Figura 3.7 que aparecerá na sua tela:

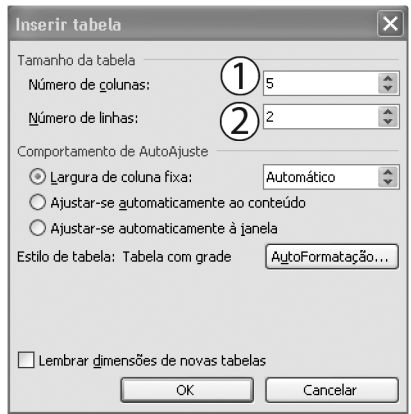

 Figura 3.7 – Inserir tabela Fonte: do autor

- 1. Número de colunas
- 2. Número de linhas

Você irá perceber que é possível criar uma tabela com o número de colunas e de linhas que forem necessárias para seu trabalho. Dentro de cada coluna/linha, você também poderá trabalhar a formatação da fonte e do parágrafo.

Para alterar a largura da coluna, você deverá posicionar a seta do *mouse* sobre a Divisão da Coluna no local especificado a seguir, até mudar o seu formato para um Traço Duplo com Duas Setas, conforme Figura 3.8.

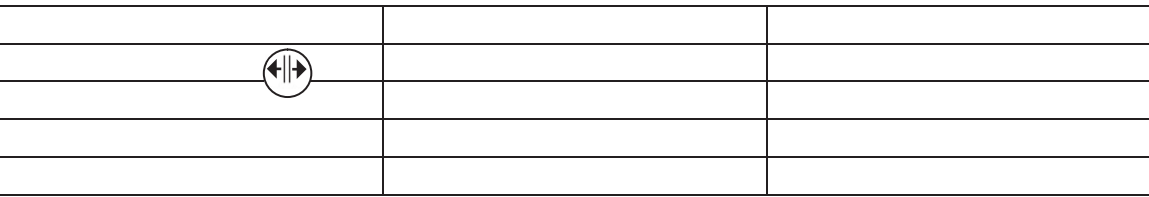

Figura 3.8 – Traço duplo do *mouse* Fonte: do autor

Para você digitar na tabela, primeiro deve posicionar a Seta do *mouse* no início da Primeira Linha da Tabela e dar um clique para selecionála. Perceba que irá abrir uma barra de menus e uma outra com o nome de Ferramentas de Tabela**.**

## **3.2.7 Inserindo imagens**

Em seu documento é possível inserir imagens, seja no meio do texto ou dentro de uma tabela. As imagens, geralmente ficam localizadas em uma pasta com o nome minhas imagens ou outra que você tenha criado.

*Word*

## *Word*

O *Microsoft Word* possui uma galeria com diversas figuras que podemos inserir nos documentos. Caso você tenha fotos ou imagens da *Internet*, também poderá inseri-las. Observe a Figura 3.9 e a legenda.

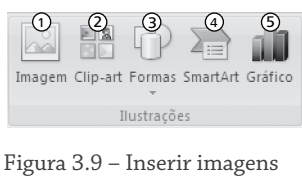

Fonte: do autor

- **1.** Inserir imagem do arquivo localizado em seu computador.
- **2.** Inserir imagem do *clip-art*, galeria do *Word* que possui imagens, sons, filmes ou fotos.
- **3.** Inserir formas, tais como quadrado, círculo, estrelas etc.
- **4.** Inserir elementos gráficos para visualização e comunicação.
- **5.** Inserir gráficos para ilustrar e comparar dados.

## **3.2.8 Imprimindo o documento**

Para imprimir o documento, observe a Figura 3.10 e siga os pontos indicados na linha pontilhada azul.

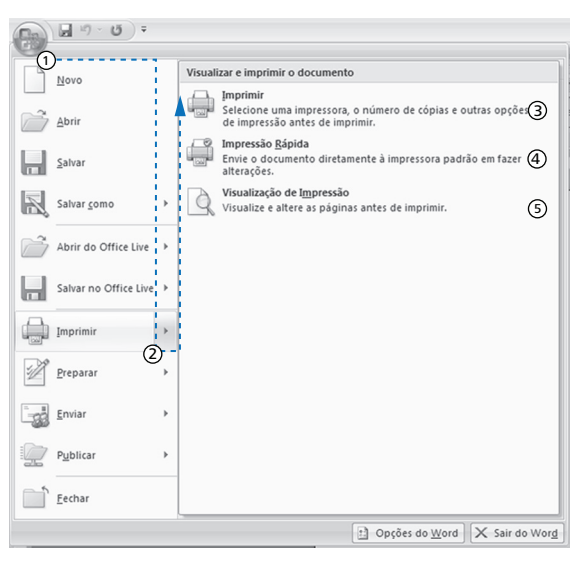

 Figura 3.10 – Impressão Fonte: do autor

Os itens 3, 4 e 5, como você pode observar, indicam o modo de impressão e visualização:

- **3.** Em "Imprimir", você escolhe a impressora, modo, número e quais páginas vai querer impressas (Figura 3.11).
- **4.** A "Impressão Rápida" imprime o documento inteiro; caso o documento tenha 10 páginas, a impressora imprimirá 10 páginas.

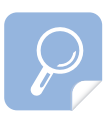

Pesquise no *site*: http://pt.wikipedia. org mais informações sobre as vantagens de utilizar *Software* Livre. *Word*

**5.** Em "Visualização da Impressão", você irá visualizar o documento como ele vai ficar quando for impresso.

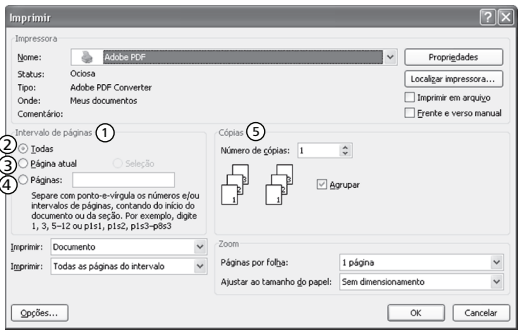

 Figura 3.11 – Janela de impressão Fonte: do autor

- **1.** "Intervalo de páginas".
- **2.** Em "Todas", todas as páginas do seu documento serão impressas.
- **3.** Em "Página Atual", apenas a página na qual estiver o cursor será impressa.
- **4.** Em "Páginas", são definidas quais páginas serão impressas; ex: 1, 2,3 . Coloque a vírgula como separador.
- **5.** Em "Cópias", clicando em "Número de Cópias", você poderá escolher a quantidade de cópias clicando nas setinhas: para cima, aumenta; setinha para baixo diminui a quantidade de cópias.

## **3.3 Atividades de aprendizagem**

- 1. Digite o texto a seguir, segundo as orientações abaixo. Preste atenção que no corpo do texto, existem expressões em itálico, negrito, sublinhado, com sombreamento, e há aquisição de imagens (estas, você pode pesquisar na *Internet*; peça orientação ao seu professor):
- a) Fonte: Arial
- b) Tamanho da fonte do título: 16
- c) Tamanho da fonte do texto: 12
- d) Cor do título: verde
- e) Cor do sombreamento: verde oliva
- f) Tamanho da fonte de referência: 9
- g) Salvar o documento com o seu nome no final do texto, em uma pasta com o nome de TURISMO WORD.

## **O PORTAL DE ENTRADA DA AMAZÔNIA**

O Amazonas é o mais amazônico de todos os Estados que formam a região mais cobiçada do planeta: **a Floresta Amazônica**. Riquezas naturais, a majestosa fauna e flora, o *Festival Folclórico do Boi-Bumbá em Parintins* (ilha nas margens do Rio Amazonas), *o encontro dos rios que não se misturam, o pico mais alto do Brasil e o maior arquipélago do mundo*  formam o conjunto de atrativos do Amazonas.

O Amazonas é o maior Estado do Brasil. Possui 1,5 milhão de quilômetros quadrados, ocupando mais de 18% do seu território. Somente áreas protegidas por leis federais e estaduais, como parques e reservas florestais, equivalem ao dobro de Portugal; a cinco vezes a Suíça e vinte vezes ao tamanho do Líbano.

## **HOTEL AQUI É NA SELVA**

O Amazonas foi o pioneiro a ofertar esse tipo de hospedagem. Os alojamentos de selva, conhecidos por "*lodges*" ou hotéis de selva, são empreendimentos construídos em meio à selva ou na margem de rios ou flutuando sobre tranquilas águas de um lago Amazônico. Nesses locais o visitante poderá sentir-se de fato integrado em perfeita harmonia com o universo da floresta.

O amanhecer vem acompanhado do canto dos pássaros e da leve brisa que ainda sopra antes dos fortes raios do sol.

## **Curiosidade**

O nome "**Amazonas**" é de origem indígena, da palavra *amassunu***,** que quer dizer *"ruído de águas, água que retumba".* Foi originalmente dado ao rio que banha o Estado pelo capitão espanhol Francisco Orelhana, quando, ao descê-lo em todo o seu comprimento, em 1541, a certa altura encontrou uma tribo de índias guerreiras, com as quais lutou. Associando-se às **Amazonas do Termodonte**, deu-lhes o mesmo nome.

Texto: Secretaria de Cultura e Turismo do Amazonas

- 2. E aí, foi difícil? Acredito que não! Teremos só mais uma atividade para saber se você conseguiu absorver as ferramentas básicas utilizadas no editor de texto da *Microsoft*, ok? Siga as instruções abaixo:
- a) Crie um novo documento com o nome TABELA WORD;
- b) Crie as tabelas como mostram as imagens abaixo:

1. Relação de material para recepção:

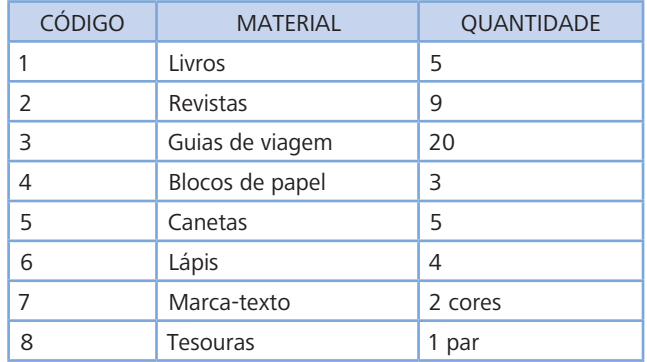

2. Endereço dos fornecedores:

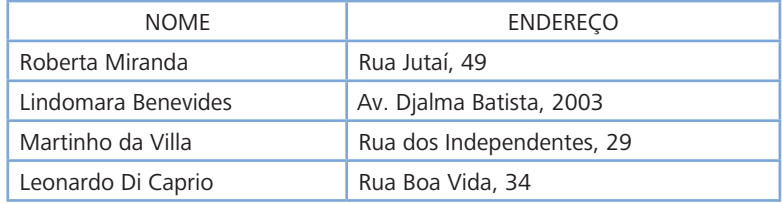

3. Poste no ambiente virtual de ensino-aprendizagem – AVEA – suas atividades e apresente-as ao professor.

## **3.4 Síntese**

Nesta unidade você aprendeu algumas funções básicas do aplicativo *Microsoft Office Word* 2007, tais como: selecionar, recortar, negritar, inserir imagens e tabelas. Também conheceu as formas de imprimir suas produções.

*Word*

## **UNIDADE 4 –** *EXCEL*

*Aprender é a única coisa de que a mente nunca se cansa, nunca tem medo e nunca se arrepende.* 

 *Leonardo Da Vinci*

Esta unidade visa fornecer informações básicas sobre os principais recursos do programa, incluindo formas e métodos de trabalho, que certamente vão ajudá-lo a melhorar o seu desempenho e aumentar a sua produtividade no uso desta importante ferramenta.

## **4.1 Objetivo de aprendizagem**

- Compreender as funções e atividades relacionadas ao aplicativo *Excel.*

## **4.2 Visão Geral**

Neste curso a utilização do *Microsoft Office Excel* 2007 irá lhe permitir maior controle da administração e aplicação criteriosa de recursos. Sendo também uma ferramenta de apoio no gerenciamento das informações no setor, facilita a reflexão e valoriza o capital humano, além de permitir redução de perdas, desperdícios e custos. Diante de qualquer dúvida ou sugestão, entre em contato com seu tutor. Vamos lá?

## **4.2.1 Conceitos e propósitos da planilha**

Basicamente o *Excel* é formado por uma grande planilha contendo várias colunas e linhas. Uma tabela elaborada a partir desse programa poderá ilustrar de forma gráfica as variações de preços de um ou mais produtos; estatísticas diversas mês a mês; somar valores sem a necessidade de cálculos; organizar de forma fácil, rápida e eficiente, dados e informações dos clientes, etc.

Na área de trabalho do *Excel,* você vai encontrar uma planilha onde é apresentado o nome "Pasta1" na barra de título. É uma planilha vazia, onde existem linhas e colunas dispostas de tal forma que as informações possam ser inseridas dentro da grade formada com o cruzamento desses dois elementos.

Bem, definimos planilha como uma área quadriculada, constituída por linhas e colunas.

As principais funções da planilha são:

a) concepção de fórmulas adaptadas às necessidades de cálculo dos

## *Excel*

usuários;

- b) utilização de funções estatísticas, financeiras, matemáticas etc;
- c) vários tipos de formatação numérica;
- d) elaboração de quadros e mapas com cálculos;
- e) criação de gráficos.

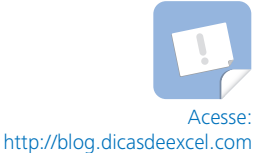

## **4.3 Iniciando o** *Excel*

A iniciação do *Microsoft Excel* 2007 é igual a qualquer outro programa para *Windows*. Acompanhe, visualizando a Figura 4.1.

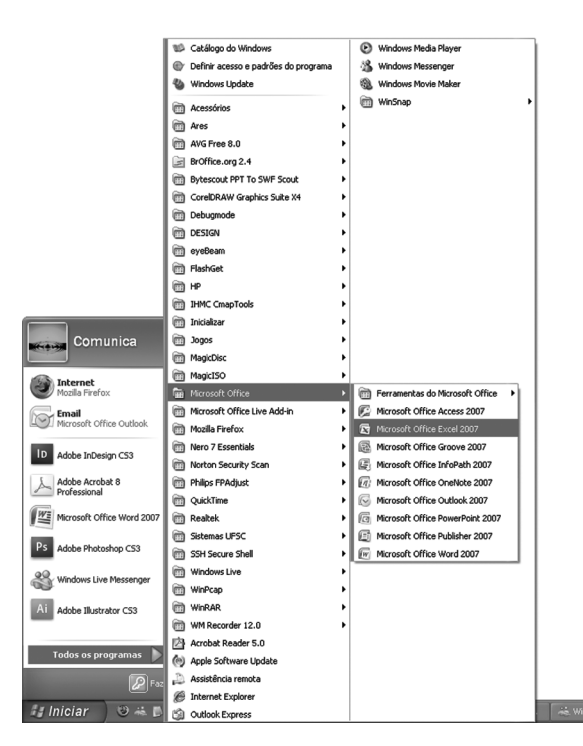

 Figura 4.1 – Iniciando *Microsoft Excel* 2007 Fonte: do autor

Para executar o *Microsoft Office Excel* 2007, clique em Iniciar Todos os programas *Microsoft Office Microsoft Office Excel* 2007.

As novidades do *Excel* 2007 em relação às versões anteriores: assista o vídeo *Excel* 2007 para verificar as modificações. http://br.youtube.com/ watch?v=5vDvzihxxOI

## **4.3.1 Tela de Abertura**

Quando a janela do *Excel* 2007 abrir, iremos perceber que a tela do computador é dividida em linhas e colunas, formando uma grade. A interseção de uma linha e de uma coluna é chamada de célula. As linhas são numeradas sequencialmente, as colunas são identificadas por letras também sequenciais e cada célula pela linha e coluna que a forma. Aí está a planilha como citamos acima: visualize-a na Figura 4.2.

|                                                          |                                |  |                                                                 |  |                |                                         | Pasta1 - Microsoft Excel |             |  |         |  |           |  |
|----------------------------------------------------------|--------------------------------|--|-----------------------------------------------------------------|--|----------------|-----------------------------------------|--------------------------|-------------|--|---------|--|-----------|--|
|                                                          |                                |  | Início Inserir Layout da Página Fórmulas Dados Revisão Exibição |  |                |                                         |                          |             |  |         |  | $38 - 5x$ |  |
|                                                          |                                |  |                                                                 |  |                |                                         |                          |             |  |         |  |           |  |
|                                                          | A1 $\bullet$ (b) fx            |  |                                                                 |  |                |                                         |                          |             |  |         |  |           |  |
|                                                          |                                |  |                                                                 |  |                | ABC DEF G H I J K L M N O P Q R S T U V |                          |             |  |         |  |           |  |
| $\frac{1}{2}$                                            | $\overline{\mathbf{R}}$ célula |  |                                                                 |  |                |                                         |                          |             |  |         |  |           |  |
|                                                          |                                |  |                                                                 |  | <b>k</b> linha |                                         |                          |             |  |         |  |           |  |
| دا ها ها ما ها ای اها ها طاطا ها ها ها ها ها ها ها ها ها | <b>k</b> coluna                |  |                                                                 |  |                |                                         |                          |             |  |         |  |           |  |
|                                                          |                                |  |                                                                 |  |                |                                         |                          |             |  |         |  |           |  |
|                                                          |                                |  |                                                                 |  |                |                                         |                          |             |  |         |  |           |  |
|                                                          |                                |  |                                                                 |  |                |                                         |                          |             |  |         |  |           |  |
|                                                          | ( ) N Plan1 Plan2 Plan3 (2)    |  |                                                                 |  |                |                                         |                          | <b>TELE</b> |  | _______ |  |           |  |
| ronto                                                    |                                |  |                                                                 |  |                |                                         |                          |             |  |         |  |           |  |

Figura 4.2 - Tela de abertura do *Excel* Fonte: do autor

Basicamente a janela do *Excel* 2007 possui algumas formatações relacionadas à fonte, ao alinhamento, à inserção de ilustrações parecidas com a do *Word* 2007.

Verifique na Figura 4.3 algumas ferramentas que você, com certeza, já irá saber utilizar.

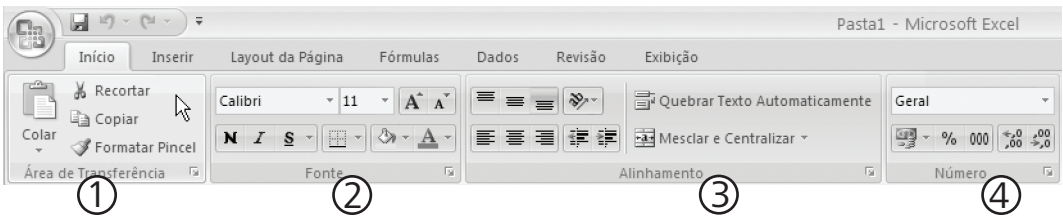

Figura 4.3 – Guias do *Microsoft Excel* 2007 Fonte: do autor

Vejamos a utilidade de cada ferramenta:

- 1. Área de transferência: apresenta os ícones para colar, copiar, recortar e copiar formatação;
- 2. Fonte: apresenta os ícones de formatação de fonte para alterar tipo, cor, tamanho etc;
- 3. Alinhamento: possibilita modificar o alinhamento das letras, dos números ou de outros caracteres digitados nas células selecionadas;
- 4. Número**:** permite formatar os números das células selecionadas.

## **4.4 Trabalhando com as planilhas**

Quando você abre uma pasta, três planilhas são apresentadas (observe na Figura 4.4). Para trabalhar em uma delas, basta clicar na sua aba.

Por exemplo, nós, na Figura abaixo, clicamos na aba 1 (Planilha 1). Como resultado, verifica-se que a aba 1 ficou em negrito e, por conseguinte, na tela do computador aparece a planilha correspondente.

| $H \leftrightarrow H$ Plan1 Plan2 Plan3 $\sqrt{2}$ |  |
|----------------------------------------------------|--|
| Figura 4.4 – Planilhas                             |  |

Fonte: do autor

## **4.4.1 Alternando a ordem das planilhas**

Você pode mover as planilhas e mudar a ordem delas através da barra de exibição de guias, clique na aba que deseja e arraste-a para a posição que quiser. Veja na Figura abaixo o que foi feito. Clicamos na aba 2 (planilha 2) e arrastamo-la para a frente da aba 1 (planilha 1). Veja como ficou na Figura abaixo:

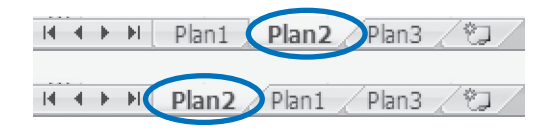

 Figura 4.5 – Alternando planilhas Fonte: do autor

## **4.4.2 Inserindo planilhas**

Quando você abre o programa, com ele abrem apenas três planilhas. Mas você pode facilmente adicionar ou excluir planilhas. O número máximo de planilhas é limitado pela quantidade de memória disponível.

Para inserir uma nova planilha, siga as instruções abaixo:

1º) Selecione na aba qualquer planilha;

2º) Clique no menu Inserir  $\rightarrow$  Planilha (Atalho: Shift+F11).

Agora a planilha inserida se tornará a ativa.

## **4.4.3 Excluindo planilhas**

Para excluir a planilha:

1º) Selecione a planilha na guia de planilhas;

 $2^{\circ}$ ) Clique no menu Editar  $\rightarrow$  Excluir planilha.

## **4.4.4 Renomeando planilhas**

Você pode modificar o nome de qualquer planilha para um nome de até 31 caracteres, incluindo espaços. Veja o exemplo abaixo:

#### *Excel*

Primeiramente clique duas vezes sobre a aba da planilha que deseja renomear – o nome ficará selecionado –, logo depois, digite um novo nome, observe na Figura 4.6:

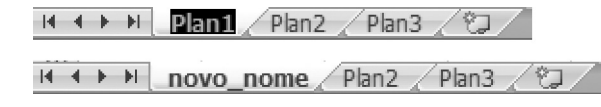

 Figura 4.6 – Renomeando planilhas Fonte: do autor

Agora pressione a tecla "*Enter*". Feito isso, você terá renomeada a sua planilha.

## **4.5 Fórmulas**

A principal característica de uma planilha reside na possibilidade de utilizar e relacionar o conteúdo de células para a obtenção de algum resultado. O relacionamento de células é obtido por meio da criação de fórmulas. Com elas você pode realizar operações matemáticas, estatísticas e manipular o conteúdo das demais células da planilha. Uma fórmula é composta basicamente de referências a outras células, operadores matemáticos e funções do *Excel.*

Lembre-se: todas as fórmulas, funções e operações aritméticas são obrigatoriamente precedidas do sinal de igualdade (=). O sinal de igualdade indica ao *Excel* que o conteúdo da célula se trata de uma fórmula, função ou operação aritmética e não de texto simples.

Você pode usar fórmulas simples no *Excel* 2007 para somar, subtrair, multiplicar e dividir.

Vamos fazer alguns cálculos?

Digite o número 13 na célula B5 e o número 2 na célula C5.

Para que o *Excel* faça cálculos com esses números, é necessário informá-lo que você irá inserir uma fórmula. Essa informação é feita da seguinte maneira:

- **1.** Clique na célula D5;
- **2.** Digite o sinal de igualdade e, após, a seguinte expressão =B5\*C5;
- **3.** Pressione ENTER.

Repare que, na célula D5, apareceu o número 26.

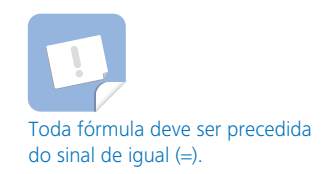

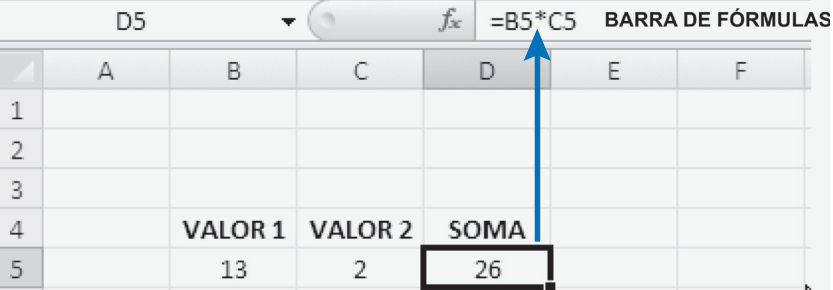

Figura 4.7 – Exemplo de fórmula Fonte: do autor

Por quê?

Através desta fórmula, você informou ao programa o seguinte:

Na célula D5 efetue a multiplicação (\*) do número que está escrito na célula B5 pelo número que está escrito na célula C5.

Experimente digitar, em outra célula qualquer, a expressão B5\*C5 sem o sinal de igualdade e pressione ENTER.

O que aconteceu?

 Não houve cálculo, o programa entendeu como uma simples digitação de letras.

Repare, também, que voltando à célula D5, aparecerá, na barra de fórmulas, a expressão que está "por trás" do número 26, ou seja, a barra de fórmulas mostra como foi conseguido o resultado 26. Ele está vinculado a uma fórmula, que envolveu as células B5 e C5.

## **4.5.1 Operadores**

Todas as fórmulas que você escrever, certamente conterão algum operador matemático. Esses operadores indicam qual tipo de operação será realizada.

Os operadores mais simples do *Excel* são os seguintes, conforme Quadro 4.1:

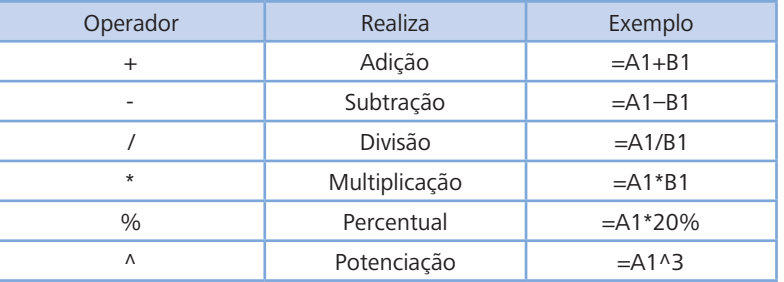

 Quadro 4.1 – Operador do *Excel* Fonte: do autor

## **4.5.2 Ordem de precedência dos operadores**

Quando se cria uma fórmula que contém mais de um operador do mesmo tipo, as operações matemáticas vão sendo realizadas da esquerda para a direita, até que a última tenha sido efetuada. Entretanto, quando se misturam operadores, o *Excel* segue uma tabela de prioridades, executando determinadas operações matemáticas antes de outras, conforme Quadro 4.2.

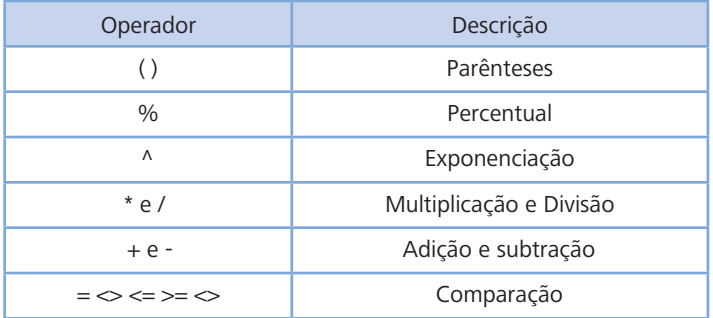

 Quadro 4.2 – Operações matemáticas do *Excel* Fonte: do autor

## **4.5.3 Operadores de comparação**

Além desses operadores, o *Excel* possui operadores especiais (vide Quadro 4.3) que avaliam dois valores e retornam o valor lógico Verdadeiro ou Falso.

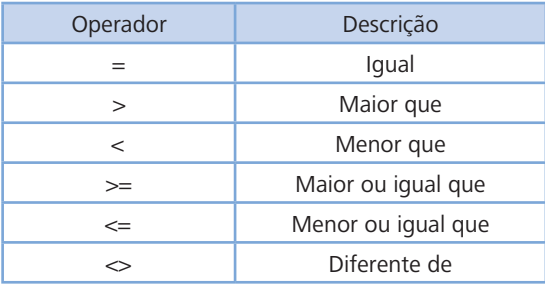

 Quadro 4.3 – Operadores especiais do *Excel* Fonte: do autor

## **4.6 Funções**

Usando apenas os operadores matemáticos apresentados há pouco, você certamente já poderia criar planilhas para resolver praticamente todas as tarefas realizadas manualmente e que envolvam cálculos diversos. Mas o *Excel* vai mais longe. Dispõe de uma série de funções predefinidas que lhe economizam muito trabalho.

De forma genérica, uma função consiste em uma série de operações matemáticas que agem sobre valores fornecidos pelo usuário e retornam obrigatoriamente algum resultado.

Toda função é composta por um nome que é sucedido obrigatoriamente por parênteses. Dependendo da função, dentro dos parênteses podem existir argumentos, ou seja, valores ou referências a células que serão usados pela função para retornar o resultado da função.

Um exemplo é a função SOMA (exige como argumentos a especificação da célula inicial e da célula final, separadas por dois-pontos ou, então, uma série de endereços de células separados por ponto-e-vírgula).

Ex:  $=$ soma(A1:A3) ou  $=$ soma(A1:A6:A8).

Cada função possui uma sintaxe própria, ou seja, espera-se que os seus argumentos sejam especificados em uma ordem determinada. Se isso não ocorrer, haverá um erro que faz com que o resultado não seja produzido ou uma mensagem de advertência seja exibida.

#### **4.6.1 Funções mais usadas**

Observe a seguir as funções matemáticas mais utilizadas no dia a dia. Elas são mostradas com uma explicação sobre sua finalidade, sua sintaxe e alguns exemplos. O nome do argumento normalmente já indica qual o seu tipo, ou seja, se deve ser um texto, um número ou valor lógico.

**a) SOMA –** Calcula a soma dos números em um intervalo de células. Sintaxe: =SOMA(6;3;4) - Resultado: 13

=SOMA(A3;C3) - Soma valores numéricos quaisquer contidos apenas nas células A3 e C3

=SOMA(D7:D15) - Soma valores numéricos quaisquer contidos nas células presentes no intervalo definido de D7 até D15.

=SOMA(A3;A10:E15) - Soma valores numéricos quaisquer de A3 e de A10 até E15.

**b) MÉDIA** – Retorna a média aritmética de um intervalo de células. Sintaxe: =MÉDIA(7;5;3) - Resultado: 5

=MÉDIA(G10;K11) - Calcula a média entre os valores contidos nas células G10 e K11).

=MÉDIA(C3:E3) - Calcula a média aritmética dos valores numéricos contidos nas células presentes no intervalo definido de C3 até E3.

=MÉDIA(E2:F5;K9) - Calcula a média aritmética dos valores definidos de E2 até F5 e ainda K9.

**c) MÁXIMO** – Retorna o valor máximo de uma lista de argumentos. Sintaxe: =MÁXIMO(37;45;16) - Resultado: 45, o maior valor entre os argumentos.

=MÁXIMO(G7:G15) - Retorna o maior valor do intervalo de células de G7 até G15).

=MÁXIMO(E5;E15) - Retorna o maior valor das células E5 e E15.

**d) MÍNIMO** – Retorna o menor número na lista de argumentos. Sintaxe: =MÍNIMO(65;10;46) - Resultado: 10 o menor valor entre os argumentos. =MÍNIMO(C10:C20) - Retorna o menor valor do intervalo de células de C10 até C20. =MÍNIMO(D15;D25) - Retorna o menor valor das células D15 e D25. **e) MULT** – Multiplica todos os números fornecidos como argumentos e retorna o produto. Sintaxe: =MULT(4;8) - Resultado: 32 *=MULT(D10:D15) - Multiplica valores numéricos,* contidos em um intervalo de D10 até D15. =MULT(D10;D15) - Multiplica os valores numéricos apenas nas células D10 e D15.

## **4.7 Inserir gráfico**

O *Microsoft Office Excel* 2007 apresenta um excelente recurso para a criação dos gráficos: o guia Inserir. Com esse recurso, o programa orienta como construir um gráfico.

Para inserir um gráfico, selecione a área com os dados que deseja apresentar nele. Selecione, inclusive, os dados que serão apresentados como legenda e como gráfico. Observe na Figura 4.8.

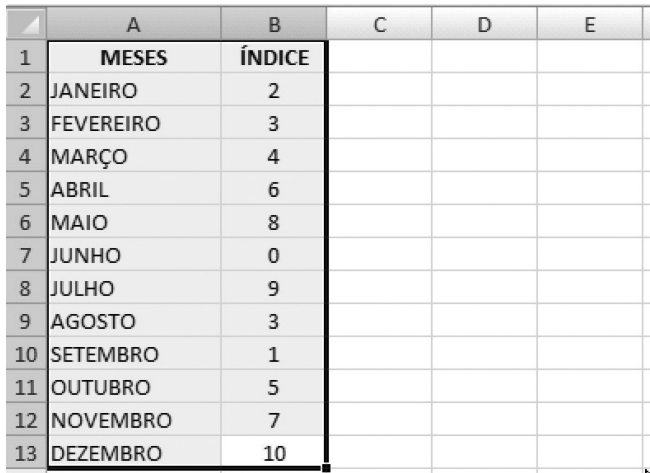

 Figura 4.8 – Seleção Fonte: do autor

Após ter selecionado, posicione o cursor no guia inserir; você vai perceber que irá abrir algumas opções de gráfico. Observe na Figura 4.9.

## *Excel*

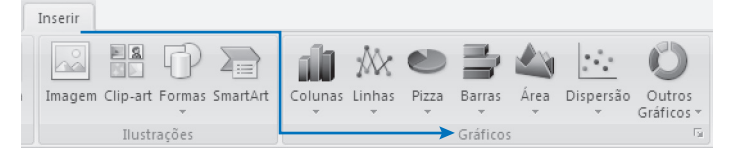

 Figura 4.9 – Inserir gráfico Fonte: do autor

No guia Inserir escolha um modelo de gráfico mais adequado. A Figu-

ra 4.10 apresenta o formato de colunas. Teste os outros modelos de gráficos.

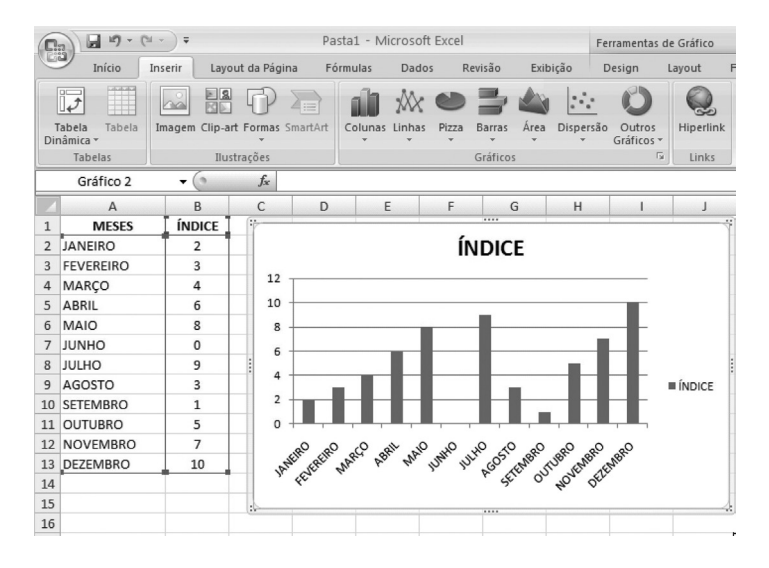

 Figura 4.10 – Gráfico coluna Fonte: do autor

## **4.8 Impressão**

Se os dados que você deseja imprimir estiverem em uma tabela do *Microsoft Office Excel*, você poderá imprimir apenas a tabela do *Excel*.

1º ) Clique em uma célula dentro da tabela para ativá-la.

2º ) Clique no Botão do *Microsoft Office* e em Imprimir.

3º) Atalho do teclado – Você também pode pressionar CTRL+P.

Economize papel e tempo. Visualize a planilha antes de imprimi-la. A visualização da impressão mostra como ela será impressa e você pode fazer todo tipo de ajuste na página enquanto vê exatamente como ficará a impressão real.

Para abrir a visualização da impressão, clique em Visualizar Impressão no menu Arquivo.

Ao visualizar a impressão, você ganha:

- uma visão de como a planilha será impressa;

## *Excel*

- os botões Próxima e Anterior para ver todas as páginas;
- um botão *Zoom* para alternar entre visualização de página inteira e visão parcial ampliada;
- um botão Imprimir para selecionar opções e começar a impressão;
- um botão Configurar para definir a aparência da página;
- um botão Margens para ajustar as margens da página, as margens de cabeçalho e rodapé e a largura das colunas;
- um botão Visualizar Quebra de Página para ajustar as quebras de página (Se você deve usar Visualizar Quebra de Página ou Normal, depende do modo de exibição em uso quando você clicou em Visualizar Impressão.);
- um botão Fechar para fechar a visualização da impressão.

## **4.9 Atividade de aprendizagem**

- 1. Elabore uma planilha no *Excel*:
- a) Faça uma pesquisa de preços. Crie uma fórmula para encontrar o menor preço de um produto.

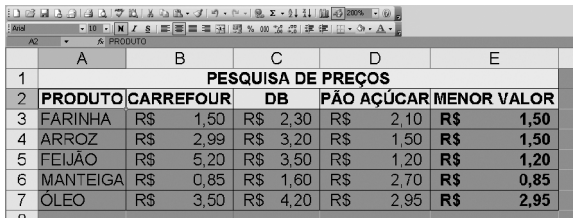

Resposta: Menor Valor  $\Rightarrow$  =mínimo( $b3: d3$ )

b) Faça um controle de vendas. Crie uma fórmula para calcular o lucro.

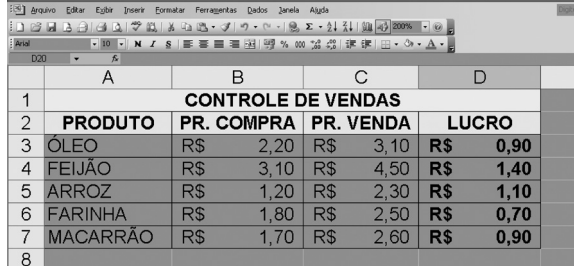

 $Resposta: Lucro => =c3-b3$ 

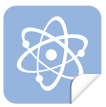

Digite este *link* em seu navegador de *Internet*, nele você terá um passo a passo como imprimir seu arquivo. http://office.microsoft.com/ training/training.aspx?AssetID=R P012318391046&CTT=6&Origin =RP012318491046

## **4.10 Síntese**

A unidade de *Excel* 2007 apresentou algumas ferramentas para ajudá-lo a organizar melhor o seu dia, administrando e aproveitando melhor o seu tempo. Aqui você aprendeu a criar Planilhas, gráficos, aplicar Fórmulas Matemáticas e outros recursos do *Excel*.

## *Internet*

## **UNIDADE 5 –** *INTERNET*

*É preciso parar de encarar a Internet como uma rede de computadores. Ela é uma rede de pessoas.* 

 *David Siegel*

Nesta unidade você irá adquirir habilidades na utilização da *Internet* e do correio eletrônico, a fim de sempre estar atualizado.

A informação é o principal instrumento do profissional da área de turismo. Os recursos de informática, tanto práticos, como baseados em pesquisas, são essenciais para a tomada de decisão, e sua interação com as várias atividades.

## **5.1 Objetivos de aprendizagem**

- Desenvolver habilidades na utilização da *Internet* e do Correio Eletrônico;
- Compreender como ocorre a transmissão de dados pela *Internet.*

## **5.2 O que é** *Internet* **e como tudo começou**

A Rede *Arpanet*, projeto ligado ao Departamento de Defesa dos EUA, foi criada na Universidade de *Berkeley*, em Chicago, no final da década de 1960. Era um experimento militar baseado numa tecnologia para transporte de informação, inovadora naquele momento, que ficou conhecida como *packet switching* (troca de pacotes). Essa tecnologia desenvolvida pelos americanos é a base do que hoje conhecemos por *INTERNET*.

A Guerra Fria foi, durante muito tempo, uma grande preocupação para o governo americano. Entendiam eles que uma rede descentralizada (sem um computador central ou um órgão gestor) ofereceria maior segurança no caso de um eventual bombardeio soviético destruir parte dessa rede. Nesse caso os dados e as informações vitais poderiam continuar sendo transmitidos por caminhos alternativos. A título de experiência, foram conectadas inicialmente as universidades da *Califórnia* e de *Utah,* e o Instituto de Pesquisas de *Stanford*. O sucesso da experiência ganhou o mundo.

A *Internet* deve continuar crescendo, impulsionada por novas tecnologias, como é o caso da banda larga. O número de usuários, principalmente domésticos, vem quase dobrando a cada ano, principalmente devido à diminuição dos preços dos computadores, tornando-os mais acessíveis às pessoas. Destaque-se também o aumento da oferta de serviços via *Internet*, a facilidade de troca e compartilhamento de arquivos e do *m-commerce* (variação do *e-commerce*) que utiliza dispositivos móveis, como telefones celulares.

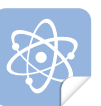

O que é *Internet*? Vamos aprofundar o conhecimento assistindo ao filme: http://br.youtube.com/ watch?v=tBXM0n6RiAo

## **5.2.1 Origem da palavra** *Internet*

De acordo com a literatura disponível, a palavra *Internet* foi uma criação do cientista Vinton Cerf, em 1974. Teria empregado esta palavra para se referir ao protocolo TCP. Na verdade, o termo só veio a se popularizar na década de 1980, quando outras redes de computadores (principalmente de universidades e laboratórios, inicialmente nos EUA e depois em outros países) se ligaram à teia original. Durante algum tempo, essa ferramenta permaneceu restrita ao uso militar e acadêmico, mas acabou sendo aberta para fins comerciais, originando o conjunto de redes de abrangência mundial que conhecemos hoje. É importante destacar que todas as redes compartilham a mesma tecnologia para enviar e receber informações.

## **5.2.2** *Internet* **x Web**

A *Internet* é um conglomerado de redes que conecta os computadores através do "Protocolo de *Internet*", em inglês "*Internet Protocol*", que tem a sigla IP. É através do IP que um computador se conecta à *Internet*, podendo, a partir daí, se conectar à *World Wide Web* para acessar os diversos *site*s existentes no mundo.

Conforme os computadores e a *Internet* foram sendo difundidos e invadindo as casas das pessoas, o nosso vocabulário foi sendo acrescido de diversos neologismos que ainda não são registrados pelos dicionários. Por conta disso, as confusões com o vocabulário são comuns.

A *Web* é apenas um dos muitos serviços disponíveis na *net.* Numa definição elementar, a *Web* é a parte multimídia da *Internet*. É constituída por uma vasta coleção de documentos (chamados de páginas no meio virtual), arquivos HTML armazenados em computadores (denominados servidores), espalhados pelo mundo afora, que podem conter textos, fotos, animações, vídeos, sons e programas. Na virada do século existiam mais de um bilhão de páginas únicas (para um total de 4,2 milhões de *sites* disponíveis), quase 90% delas em inglês. É importante destacar que esses números crescem geometricamente.

Depois dê uma olhada no Glossário, no final do caderno impresso. Lá temos o significado de alguns termos com os quais nos deparamos frequentemente no universo virtual.

#### **5.2.3 Serviços da** *Internet*

Um conjunto de páginas da *Web* é chamado de *site*, ou endereço *Web*.

## A *Home Page* **–** HP **–** é a página inicial de cada *site*.

A sigla WWW é encontrada após o protocolo que está sendo usado. Por exemplo: http://www.turismo.gov.br/. É importante ressaltar que todos os endereços devem ser digitados com letras minúsculas, sem acentos e sem espaços entre as palavras.

A *Web* é um sistema de hipermídia distribuído, em que os documentos podem apresentar, além de sons e imagens, diversos *links* que referenciam outros documentos similares. Permite aos usuários "passar" pelos documentos vinculados, seguindo qualquer rota a sua escolha.

A *World Wide Web* (WWW) é o segmento da *Internet* que mais cresce desde o seu surgimento em 1990. Hoje é o maior veículo de comunicação da *Internet*.

#### **5.2.4** *Web sites*

Um *site* é um conjunto de páginas acessíveis pela *Internet* a partir de uma URL, ou seja, de um endereço virtual. URL é a sigla para "*Uniform Resource Locator*", que em português significa "localizador de recursos universal".

A palavra *site* é inglesa e se traduz em sítio. É uma derivação do latim *situs* (lugar demarcado). Para diferenciar o *site* na *Internet* do *site* como um local demarcado no mundo físico, o virtual pode também ser chamado de "*website*", ou escrito separado, "*web site*".

Utiliza-se *web* como abreviação da expressão "*World Wide Web*", que em português significa "rede de alcance mundial". É um conjunto de documentos que podem ser de imagens, sons, vídeos ou hipertextos, e podem ser abertos a partir de um programa instalado nos computadores chamado "navegador", em inglês "*browser*".

## **5.2.5 Navegadores de** *Internet*

O navegador é um programa capaz de ler arquivos com extensão HTM, PHP, ASP, que são os arquivos que constituem as páginas do *site* em si, além de arquivos de imagens como JPG, GIF, PNG, arquivos de música como o MP3, arquivos de vídeo como o WMV e o FLV, todos só a título de exemplo, já que existem outros e surgem novos a todo momento.

São exemplos de navegadores o *Internet Explorer* da *Microsoft*, o *Chrome* da *Google*, o *Firefox* da *Mozilla*, o *Safari* da *Apple*, o *Opera* e o

#### *Internet*

*Netscape*, estes últimos criados por empresas que levam os seus nomes.

Desta forma, o *site* é utilizado para difundir informações, sejam elas imagens, sons, vídeos, ou textos, disponibilizando-as para qualquer computador ou equipamento conectado à *Internet* e à *world wide web* em qualquer lugar do mundo.

## **5.2.6 Endereços eletrônicos**

http:// (*HyperText Transfer Protocol*) Protocolo de transferência de Hipertexto, é o protocolo utilizado para transferências de páginas *Web*.

Você já deve ter visto ou ouvido falar nesse "www". Essas três letras que iniciam a maioria dos *sites* significa *World Wide Web* que quer dizer "rede do tamanho do mundo". Aqui também é possível visualizar imagens, textos formatados, ouvir sons, músicas, participar de aplicações desenvolvidas em Java ou outro *script*. Resumindo é a parte gráfica da *Internet:*

- **a) .org**: Indica que o *Website* é uma organização;
- **b).edu**: Indica que o *Website* é uma organização educacional;
- **c) .gov**: Indica que o *Website* é uma organização governamental;
- **d).com**: Indica que o *Website* é uma organização comercial;
- **e) .br**: Indica que o *Website* é uma organização localizada no Brasil, assim como na França é ".fr" e EUA ".us".

Veja abaixo alguns tipos de *sites*:

- a) de arquivo: usado para preservar conteúdo valoroso, ameaçado de extinção. Dois exemplos são: o *Internet Archive,* que desde 1996 preserva bilhões de antigas páginas *web*. Como exemplo brasileiro temos o da Fundação da Biblioteca Nacional, www. bn.br, o mais rico acervo documental do Brasil;
- b) de negócios: usado para promover um negócio ou serviço. Ex.: http://www.americaeconomia.com.br;
- c) de comércio: para comprar pela *Internet*. Ex.: www.submarino. com.br ou www.americanas.com.br, http://www.extra.com.br, etc.;
- d) comunitário: um *site* onde pessoas com interesses comuns se comunicam umas com as outras, geralmente por *chat* ou grupos de discussão. Ex.: www.orkut.com, www.hi5.com,etc.;
- e) de *download*: estritamente usado para *download* de arquivos, como aplicativos, documentos etc. Exemplo: www.baixaki.com. br, www.superdownload.com.br ;
- f) de jogo: um *site* que ele mesmo é um jogo ou um *playground*, como www.zone.com, www.gamasites.com, etc.;
- g) de informação: contém informação que é voltada meramente para informar os visitantes, mas não necessariamente para fins comerciais. Ex.: www.embraer.com.br, www.microboard.com.br, etc.;
- h) de notícias: similar ao *site* de informação, mas dedicado a divulgar notícias e comentários. Ex.: www.globo.com.br, www. acritica.com.br, etc.;
- i) *Blog*: *site* usado como diário na *web*, para postar informações pessoais ou pertinentes a um determinado assunto. Pode ser atualizado diariamente pelo autor. Ex.: http://br-linux.org, http:// oglobo.globo.com/blogs etc.;
- j) *Flog (fotolog, fotoblog, webflog* ou *webfotolog*): *site* usado como diário de fotos.

## **5.3 Tipos de conexão com a** *Internet*

Métodos comuns de acesso doméstico à *Internet* incluem o acesso discado ou por banda larga, via cabos (como ADSL, ISDN), rádio, acesso dedicado, sem fio, (Wi-Fi) por satélite ou por telefones celulares 3G. Locais públicos para acesso à grande rede incluem bibliotecas e *cyber* cafés, nos quais computadores conectados são disponibilizados para uso temporário.

Existem também pontos de acesso em locais públicos, como aeroportos e cafés, acessíveis por meio de rede sem fio. Para isso, o utilizador deve possuir um dispositivo de acesso do cliente, tal qual um PDA ou *laptop*. O acesso pode ser restrito por senhas, para a comercialização do tempo de uso.

#### **5.4 Correio eletrônico** */ E-mail*

Correio Eletrônico ou simplesmente *e-mail* é um serviço de transmissão de mensagens através da *Internet*. Com certeza é o serviço mais utilizado na *Internet*. A origem do nome *e-mail* é devido ao nome *Eletronic Mail* (correio eletrônico, em inglês). O endereço de *e-mail* consiste em um usuário, o separador @, que em português é o símbolo para arroba, mais o servidor. Exemplo: zecapagodinho@algumlugar.com.br. No endereço do *e-mail* não pode existir um espaço entre os caracteres e também não pode haver acentos. É um correio porque permite a troca de mensagens como se fossem cartas, porém de forma eletrônica, realizada no computador.

Existem diversos servidores que oferecem o recurso de *e-mail.* Os mais utilizados atualmente são: *yahoo, hotmail, bol, gmail*. Quase todos são gratuitos. Existem alguns que cobram uma pequena quantia mensalmente e que oferecem algum serviço-extra. Qualquer pessoa pode ter um ou mais *e-mails* para se comunicar. É aconselhável uma pessoa possuir pelo

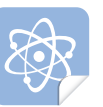

Quer ver uma passo a passo para criar seu *e-mail*? Assista ao vídeo: http:// br.youtube.com/ watch?v=wlDtEAMMgQc

menos dois *e-mails*, um para s*e comunicar com amigos e outro apenas para fazer cadastro em sites* na *Internet*. Se tiver um *e-mail* apenas para assunto de trabalho também é recomendado.

#### **5.4.1 Para que ter um** *e-mail*

Ao navegar por diversos *sites*, muitos deles exigem que você tenha um cadastro. Para fazer esse cadastro, você necessita ter um *e-mail*. Você precisa também de um *e-mail* para se comunicar com algum amigo pela *Internet*, seja para enviar apenas um recado ou até mesmo um trabalho escolar ou uma foto. Através do *e-mail* você pode também receber notícias seja de sua cidade, de seu país, de sua banda de música preferida, enfim, de algum assunto de sua preferência.

## **5.4.2 Como obter um** *e-mail***?**

Podemos obter um *e-mail* através de um *site* que disponibiliza este tipo de serviço. Os mais utilizados são os dos *sites*: *www.hotmail.com.br, www.yahoo.com.br, www.ig.com.br, www.bol.com.br*. Antes de escolher qual servidor você irá utilizar, observe a quantidade de espaço que ele oferece e também a praticidade. O *Hotmail* oferece ao usuário um espaço de 250MB. Isso quer dizer que você pode armazenar no seu *e-mail* 250MB. Outros *site*s oferecem *e-mail* com 1GB ou 5GB. Provavelmente você não utilizará todo esse espaço hoje. Alguns anos atrás, era normal uma conta de *e-mail* ter apenas alguns megas de espaço. O *Hotmail* oferecia somente 25MB e era espaço de sobra. A tendência, com o aumento da velocidade, é de cada vez mais utilizarmos mais espaço na conta do e-mail. Escolha um servidor que oferece ainda um sistema de filtros para evitar que você fique recebendo *e-mails* com conteúdo perigoso.

#### **5.4.4 Como acessar o** *e-mail*

Basta você ir ao *site* do servidor do seu *e-mail*. Se o seu *e-mail* é do *Hotmail,* você deve entrar no *site* do *hotmail* www.hotmail.com.br. Se for do *Yahoo,* acesse o *site* do *Yahoo*, www.yahoo.com.br. Você poderá ler e escrever *e-mails* em qualquer computador que tenha acesso à *Internet*.

#### **5.5 Atividades de aprendizagem**

Prezado(a) estudante, esta atividade será um pouco diferente; iremos fazer treinos! Preste atenção nas orientações! Com certeza você já deve estar craque no assunto, afinal usamos nas nossas aulas o ambiente virtual de ensino-aprendizagem –AVEA – não é mesmo?,

## *Internet*

- 1. Treino de acesso:
- b) clique no ícone *Internet Explorer* ou *Mozzila* e abra o seguinte *site*: http://www.turismo.gov.br/;
- c) estando no *site* Turismo, clique em uma notícia que está chamando atenção;
- d) copie o texto no *Word*, formate e tente fazer uma síntese;
- e) salve o arquivo em sua máquina, iremos agendar um fórum para discutirmos no ambiente virtual de ensino-aprendizagem – AVEA.
- 2. Treino de pesquisa:
- f) acesse algum *site* de pesquisa: *google*, altavista, *yahoo* ou cadê;
- g) escreva as palavras, os dados e fatos;
- h) produza um gráfico no *Excel*, informando quais países são os principais emissores de turistas para o Brasil, nos últimos anos.
- 3. Treino criando um *e-mail.*

Vamos criar uma conta de *e-mail*? Proceda da seguinte maneira:

- i) acesse algum destes *sites*: *yahoo, gmail, hotmail, bol, UOL* etc.;
- j) siga as instruções e leia com atenção o regulamento;
- k) Você conseguiu? Algumas vezes o *site* que você escolheu propõe sugestões para que o *e-mail* não se repita;
- l) digite e formate o texto abaixo em *Word* e envie como anexo por *e-mail* para seu tutor:

#### **Olá, Professor** (nome do professor),

Estou enviando este *e-mail* para informar que eu já sei enviar uma mensagem usando o meu *e-mail*. Já aprendi que, para enviar a mensagem, basta verificar se tem mensagem e depois clicar em escrever. Aprendi também que eu não posso deixar de colocar o endereço no campo **Para,** sendo que os outros campos eu posso deixar em branco, mas, se não colocar o endereço no campo **Para,** a mensagem não será enviada. É importante também eu escrever o assunto no campo **Assunto** para que assim a mensagem possa ser melhor identificada quando chegar ao destinatário.

Depois que eu digitar o *e-mail* da pessoa que eu quero enviar no campo **Para,** eu posso digitar o assunto no campo **Assunto** e depois basta digitar a mensagem.

Agora que digitei a mensagem, irei salvá-la em meu computador e anexar ao *e-mail* que criei. Este recurso com certeza irá me auxiliar muito na vida profissional.

Um abraço. **[ coloque seu nome ]**

## **5.6 Síntese**

Nesta unidade foram apresentadas as noções básicas sobre *Internet*, que o auxiliarão a compreender como pode ser a transmissão de dados por esse meio.

# **REFERÊNCIAS**

ARANHA, Maria Lúcia; MARTINS, Maria. **Temas de Filosofia**. 3. ed. São Paulo: Moderna, 2005.

AULAS práticas de computação**:** Windows Xp, Msn, Skype, Emule e Nero. Disponível em: <http://www.apostilando.com> Acesso em: 17 jan. 2008.

BRAGA, William. **Informática elementar microsoft Xp word Xp excel Xp**. Rio de Janeiro: Alta Books, 2003.

CAPRON, H. L; JONHSON, J. A. **Introdução à informática**. São Paulo: Pearson, 2004.

CASTILLO, Elaine Bellinomini; SURIANI, Rogério Massaro. **Windows Xp:** nova série Informática*.* São Paulo: SENAC, 2002.

COOPER, Brian. **Como pesquisar na Internet** - Col. sucesso profissional informática. São Paulo: Publifolha, 2004.

DAL MOLIN, Beatriz Helena, et al. **Mapa Referencial para Construção de Material Didático** - Programa e-Tec Brasil. 2. ed. revisada.

Florianópolis: Universidade Federal de Santa Catarina – UFSC, 2008.

FIORIN, Ana Maria. **Internet para iniciantes***.* Disponível em: www. apostilando.com.br. Acesso em: 17 jan. 2008.

FOLHA ONLINE. **Dicionário de Informática**. Disponível em: <http:// www1.folha.uol.com.br/folha/informatica/sos\_dic\_efgh.shtml#F> Acesso em: 17 jan. 2008.

LËVY, Pierre. *Cibercultura.* S. Paulo: Atlas, 1999.

MONTEIRO, Mário A*.* **Introdução à organização de computadores**. 5. ed. Rio de Janeiro: LTC, 2007.

NÚCLEO MINERVA DA UNIVERSIDADE DE ÉVORA. **Guião da Internet**. Disponível em: <www.apostilando.com> Acesso em: 06 out. 2008.

PROGRAMA ACESSA SÃO PAULO. **Cadernos eletrônicos**: como usar e gerenciar seus e-mails. São Paulo, Escola do Futuro – USP, 2006. Disponível em: www.acessasaopaulo.sp.gov.br. Acesso em: 17 jan. 2008.

POGUE, David. **Windows vista**: o manual que faltava*.* São Paulo: Alta Books, 2007.

TANENBAUM, Andrew S. **Sistemas operacionais modernos***.* 2. ed. São Paulo: Pearson, 2003.

## **GLOSSÁRIO**

*Backbone***:** Infra-estrutura de alta velocidade que interliga várias redes.

*Backup***:** Cópia de segurança, geralmente mantida em disquetes, fitas magnéticas ou CD-R, que permitem o resgate de informações importantes ou programas em caso de falha do disco rígido.

**BIOS (***Basic Input Output Services***):** Sistema básico de entrada e saída. É a camada de controle de trânsito entre o *hardware* do seu computador e o *software* que aceita as teclas digitadas, e redireciona os dados para e a partir do monitor, das unidades de disco e das portas de I/O. As informações estão contidas em um *chip* de memória ROM denominado ROM- BIOS.

*Boot***:** Procedimento de carregar um sistema operacional na memória RAM principal, executado por um pequeno programa, contido no BIOS da memória ROM, que instrui o microprocessador sobre como proceder para localizar o sistema operacional no disco e carregá-lo na memória.

*Browser* **(ou Navegador):** Programa que permite acessar imagens, textos, sons e vídeos pela *Internet*. O termo "navegar" ou "surfar" na *Internet*, comumente usado por internautas brasileiros, é mais adequado em relação à *Web*.

*Bug***:** Um erro de programação ou fabricação que causa um defeito na funcionalidade de um programa ou *hardware*. Às vezes, o defeito não é grave e você pode conviver com ele; outras vezes, pode impedir por completo a utilização do produto.

*Byte***:** Conjunto de 8 *bits*, representando uma unidade básica de informação.

*Chat***:** Bate papo *on-line* entre pessoas conectadas pela *Internet*, que inicialmente se comunicavam apenas por meio de mensagens de texto. Atualmente já são usados recursos de áudio e vídeo. O *chat* pode se dar por meio de canais ou "salas de bate papo" oferecidas por vários provedores que estão nesse mercado, como o caso da *UOL, IG, Yahoo* e outros. Pode acontecer também entre internautas cadastrados em *sites* criados com essa finalidade, como por exemplo, o "Orkut", ou via *softwares* específicos (*Windows*, *Messenger*, ICQ, etc.) Vários programas usados neste serviço incluem recursos de transferência de arquivos e de videoconferência em tempo real por meio de câmeras (*Webcam*), permitindo que, além da voz, se possa ter também a imagem dos conferencistas e até do ambiente de conferência.

**Cliente/Servidor:** Modelo segundo o qual a comunicação é realizada por meio de dois módulos básicos: o primeiro (cliente) - faz as requisições de

serviços; o segundo (servidor) - recebe e, eventualmente, retorna os resultados das tarefas solicitadas. Quando se está num ambiente de rede, também chamamos de servidor aquele computador central que provê os recursos para as outras máquinas da rede (clientes), como armazenamento de dados, impressão, conexão com a *Internet* etc.

**COM (***communications***):** Porta de comunicações ou porta serial usada por *modems*, *mouses* e algumas impressoras. O DOS define essas portas como COM1, COM2, COM3 e COM4.

**Digitalizar:** É o ato de transformar uma informação em números, podendo, assim, ser (des) codificadas e lidas por meios computacionais.

**Diretório (***directory***):** Arquivos, em alguns sistemas de computadores, que ficam agrupados juntos; arquivos comuns para um mesmo tópico, geralmente ficam organizados em diretórios e subdiretórios separados.

**DNS:** O *Domain Name System* (DNS) converte nomes *Internet* em seus números correspondentes e vice-versa. Originalmente, os computadores da *Internet* eram identificados apenas por números, como 200.255.277.1. Com o DNS, foi possível dar nomes aos computadores, como www.torque. com.br.

**Domínio:** É uma parte da hierarquia de nomes de computadores da *Internet*. Um nome de domínio consiste de uma sequência de nomes separados por ponto, por exemplo, www.folha.com.br.

*Download***:** Transferência de arquivo. Fazer *download* equivale a copiar determinado arquivo (texto, imagem ou programa) da *Internet* para o computador.

*Drivers***:** Itens de *software* que permitem que o computador se comunique com um acessório específico, como uma determinada placa. Cada acessório exige um *driver* específico.

*Firewall***:** É um sistema de segurança cujo principal objetivo é filtrar o acesso a uma rede. As empresas utilizam o *firewall* para proteger as suas redes internas conectadas à *Internet,* contra a entrada de pessoas não autorizadas.

**Fórum:** Espaço para deixar mensagens sobre um assunto. A palavra fórum pode ser aplicada tanto para grupos de discussão da *Usenet*, como para listas de distribuição.

**Frames:** Nome dados às janelas que dividem algumas *home pages* em campos de acesso e visualização de outras páginas.

*Freeware***:** *Software* distribuído gratuitamente, que permite ilimitado número de cópias, além de não exigir nenhum tipo de registro. Diferente do *software* de domínio público, o autor do *freeware* mantém os direitos autorais sobre o produto e pode impedir a sua modificação, comercialização ou inclusão em um pacote de programas.

**FTP (***File Transfer Protocol***):** Protocolo para transferência de arquivos. O FTP pode ser utilizado para copiar arquivos da rede para o computador do usuário e vice-versa.

*Hardware***:** Os componentes físicos de um sistema de computador, que abrangem quaisquer periféricos como impressoras, *modens* e *mouses.*

*Home page***:** Página de entrada de um *Web site*, mas o termo pode ser usado também para indicar a página principal de uma determinada seção. Muitos usam para indicar qualquer página da *Web*.

**HTML (***Hypertext Markup Language***):** Linguagem empregada para especificar a estrutura e a formatação das páginas da *Web*. Por meio de seus códigos é que se determina o tamanho, a cor e o formato das letras. Contudo, existem diversas outras formas de desenvolver aplicações *Web*.

**HTTP (***Hypertex Transfer Protocol***):** Protocolo de transferência de hipertexto, um dos protocolos em que se baseia a *Web* e que define como navegador e servidor se comunicam.

**Intranet:** São redes corporativas que se utilizam da tecnologia e infra-estrutura de comunicação de dados da *Internet*, utilizadas na comunicação interna da própria empresa e/ou comunicação com outras empresas.

*Linux***:** Nome derivado do nome do autor do núcleo deste sistema operacional, *Linus Torvalds*. O *Linux* é, hoje em dia, um sistema operacional com todas as características do *Unix*. Por ser um *software* livre, é de domínio público.

*Login* **(ou** *Logon***):** Identificação (nome e senha) para acesso a um determinado computador, sistema ou programa.

*Net***:** Rede, em inglês (nome geralmente usado como sinônimo ou diminutivo de *Internet*). A mesma tecnologia que ajudou a tornar a *Internet* universal também serviu para a criação de redes específicas. Ex.: *intranets, extranets*.

*Password* **(ou Senha):** Código secreto que identifica o usuário dentro de um sistema e lhe dá acesso a ele.

**POP (Ponto de Presença):** Ponto de presença local de uma espinha dorsal (*backbone*) de rede. Uma rede cobre sua região de atuação através de pon-
tos-de-presença nas principais cidades/distritos dessas regiões: interligados por um conjunto de linhas dedicadas, compondo um *backbone.*

**Portal:** Um *Website* "de entrada" na *Internet* que contém várias divisões, serviços e os respectivos *links* que servem como ponto de partida para a navegação dos internautas.

**Provedor (ISP -** *Internet Service Provider,* **ou Provedor de Serviços de**  *Internet***):** É o nome dado às empresas que disponibilizam serviço de acesso à *Internet* para usuários domésticos ou corporativos.

*Proxy***:** Um servidor (ou programa) *proxy* (ou com capacidades de *proxy*) recebe pedidos de computadores ligados a sua rede e, caso necessário, efetua esses mesmos pedidos (de HTTP, *Finger*, etc.) ao exterior dessa rede (ao resto da *Internet*), usando como identificação o seu próprio número IP e não o número IP do computador que requisitou o serviço. Esse servidor é útil quando não se dispõe de números IP registrados numa rede interna ou por questões de segurança.

*Site* **(***Website***):** Em inglês significa "*local*" ou "lugar". No âmbito da *Internet*, *site* significa um conjunto de páginas que pode representar uma pessoa, empresa ou instituição que está na rede. Cada *site* tem um endereço particular.

**TCP/IP (***Transmission Control Protocol/Internet Protocol***):** Um conjunto de protocolos da *Internet* que define como se realiza a comunicação entre dois ou mais computadores ligados à rede.

*Unix***:** Sistema operacional que suporta um número muito grande de computadores. Com características de multi-tarefa preemptiva, criado nos anos 70, nos *Bell Labs*. Desde aí evoluíram muitas variantes diferentes deste sistema. É também conhecido como "o sistema operacional da *Internet*".

**URL (***Universal Resource Locator* **ou Localizador Universal de Recursos):** Especificação em forma de nome e número que permite localizar os mais variados recursos armazenados na *Web*, ou seja, localizar o "endereço" de uma página ou de um recurso na *Web*. A URL possui a seguinte estrutura: protocolo;//servidor/caminho/arquivo.

*Wireless Personal Area Networ***:** (rede pessoal sem fio) Tipo de conexão, normalmente utilizada para interligar dispositivos eletrônicos fisicamente próximos, os quais não se quer que sejam detectados a distância. Este tipo de rede é ideal para eliminar os cabos usualmente utilizados para interligar teclados, impressoras, telefones móveis, agendas eletrônicas, computadores de mão, câmeras fotográficas digitais, *mouses* e outros.

*Wi-Fi***:** Foi uma marca licenciada originalmente pela *Wi-Fi Alliance* para descrever a tecnologia de redes sem fios embarcadas (WLAN), baseadas no padrão IEEE 802.11. O termo *Wi*-*Fi* foi escolhido como uma brincadeira com o termo "*Hi-Fi*" e pensa-se geralmente que é uma abreviatura para *wireless fidelity*, no entanto a *Wi-Fi Alliance* não reconhece isso. Comumente o termo *Wi-Fi* é entendido como uma tecnologia de interconexão entre dispositivos sem fios, usando o protocolo IEEE 802.11.

## **CURRÍCULO RESUMIDO DO PROFESSOR-AUTOR**

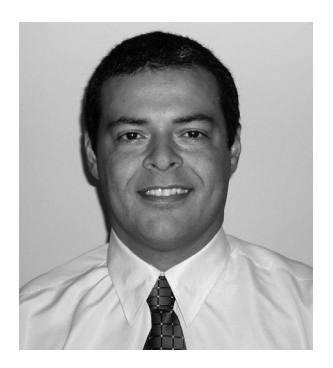

Robson Santos da Silva possui Mestrado em Educação pela Universidade Federal do Amazonas. É graduado em Pedagogia pela Universidade Federal de Mato Grosso do Sul, possui Licenciatura Plena em Matemática e Língua Portuguesa pela Universidade Luterana do Brasil. Atualmente, é professor de graduação na UNIP e de pós-graduação do SENAC, UFAM, UEA e Universidade Gama Filho. Tem experiência na área de Educação, com ênfase em Administração de Sistemas Educacionais, atuando principalmente nos seguintes temas: educação a distância, *e-learning*, tecnologias. Além da área acadêmica, atua como consultor do MEC e do SEBRAE.

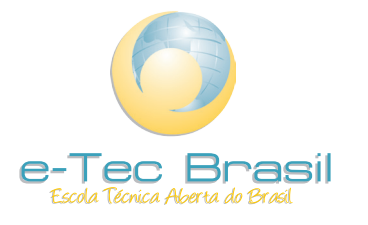

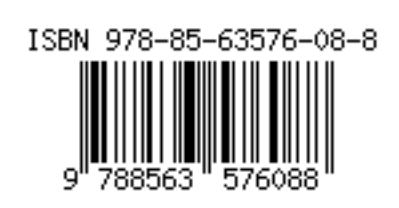